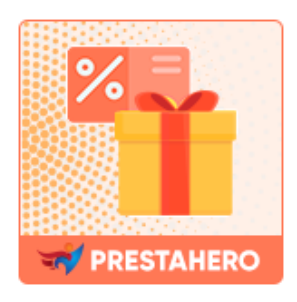

# **PROMOTION PRO**

Créez une campagne de promotion automatique : *achetez X obtenez Y, expédiez gratuitement plus de 5 000 \$, 20 % de réduction si vous achetez à partir de 3 articles*, etc. Augmentez les ventes et attirez les clients en utilisant des offres ciblées avec des règles de remise flexibles.

Un produit de PrestaHero

# **CONTENU**

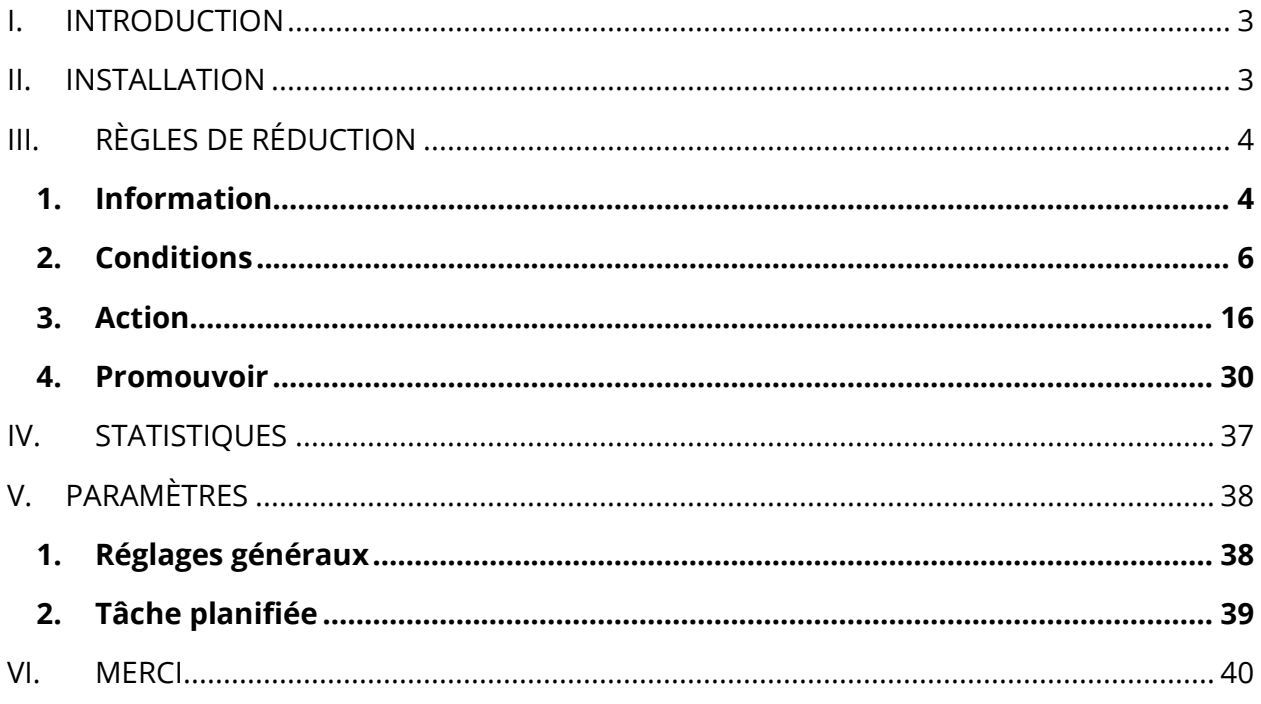

#### <span id="page-2-0"></span>**INTRODUCTION** L.

**Promotion Pro** est un outil puissant pour créer des promotions ciblées afin d'attirer l'attention de vos clients et de les fidéliser jour après jour. Il s'agit d'un module de promotion et de remise PrestaShop qui vous permet d'attirer plus de visites - et donc d'augmenter les ventes.

Réductions, prix spéciaux, bonus, cadeaux gratuits : avec un seul module, vous pourrez construire des centaines de promotions pour dynamiser votre boutique.

*\*Promotion Pro est compatible avec PrestaShop 1.7.x et 8.x*

#### <span id="page-2-1"></span>**INSTALLATION** П.

**Promotion Pro** peut être installé comme les autres modules PrestaShop standard. Suivez les étapes ci-dessous pour installer ce module sur votre site Web :

- 1. Dans le back-office de votre site Web, accédez à **« Modules > Gestionnaire de modules »**
- 2. Cliquez sur **« Télécharger un module »**, sélectionnez le fichier d'installation du module (**ets\_promotion.zip**) puis téléchargez le module.
- 3. Sur la page de liste des modules, cliquez sur le bouton **« Installer »** du module que vous venez de télécharger et installez-le.
- 4. Vous avez terminé! Cliquez sur le bouton « **Configurer** » pour accéder à la zone de travail du module.

## <span id="page-3-0"></span>**III. RÈGLES DE RÉDUCTION**

**Promotion Pro** est un outil puissant pour créer des promotions ciblées afin d'attirer l'attention de vos clients et de les fidéliser jour après jour. Vous pouvez créer et gérer un nombre illimité de règles de remise pour dynamiser votre boutique PrestaShop.

Pour ajouter une nouvelle règle de remise, ouvrez la page « **Règles de remise** » et cliquez sur le bouton « **Ajouter une nouvelle règle de remise** ».

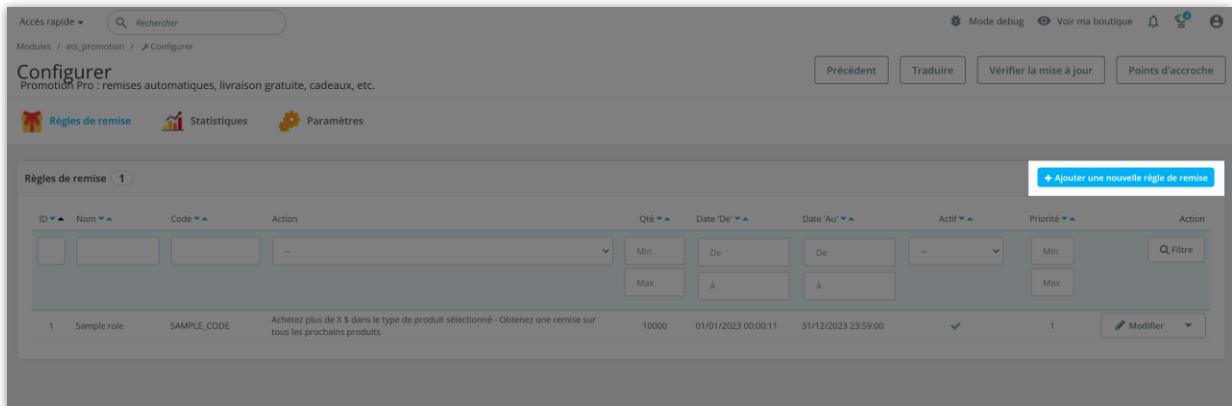

#### <span id="page-3-1"></span>**1. Information**

A l'étape « **Information** », vous devrez saisir les informations générales de votre règle de remise.

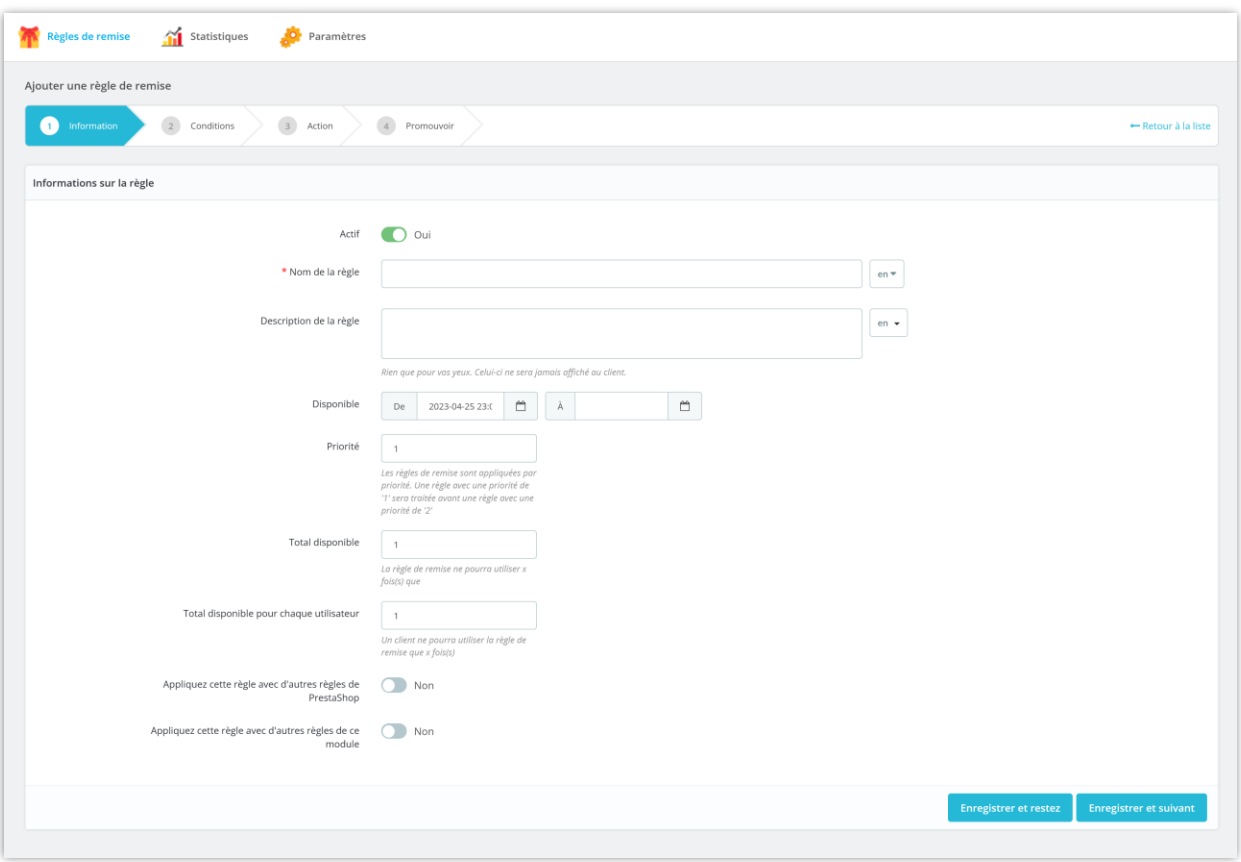

- **Actif :** activez/désactivez cette règle de remise.
- **Nom et description de la règle :** saisissez le nom et la description de la règle de remise.
- **Disponible** : configurez le temps disponible pour cette règle de remise. Si vous laissez le champ « **À** » vide, la règle de remise n'aura pas de date d'expiration.
- **Priorité** : les règles de remise sont appliquées par priorité. Une règle avec une priorité de « 1 » sera traitée avant une règle avec une priorité de « 2 ».
- **Total disponible** : la règle de remise pourra utiliser X temps(s) seulement. X est la valeur que vous avez entrée.
- **Total disponible pour chaque utilisateur** : un client ne pourra utiliser le code de réduction que X fois(s). X est la valeur que vous avez entrée.

• Vous pouvez autoriser l'application de cette règle de remise avec d'autres règles de remise créées par ce module « **Promotion Pro** » ou appliquées avec d'autres règles de panier créées sur la page « **Règles de panier** » de PrestaShop.

Cliquez sur « **Enregistrer et suivant** » pour passer à l'étape suivante.

#### <span id="page-5-0"></span>**2. Conditions**

**Promotion Pro** fournit une liste complète des conditions de remise que vous pouvez ajouter à chaque règle de remise : condition du client, condition du panier et condition de temps spécifique.

Pour ajouter une nouvelle règle de condition, cliquez sur le bouton « **Ajouter une nouvelle condition** ».

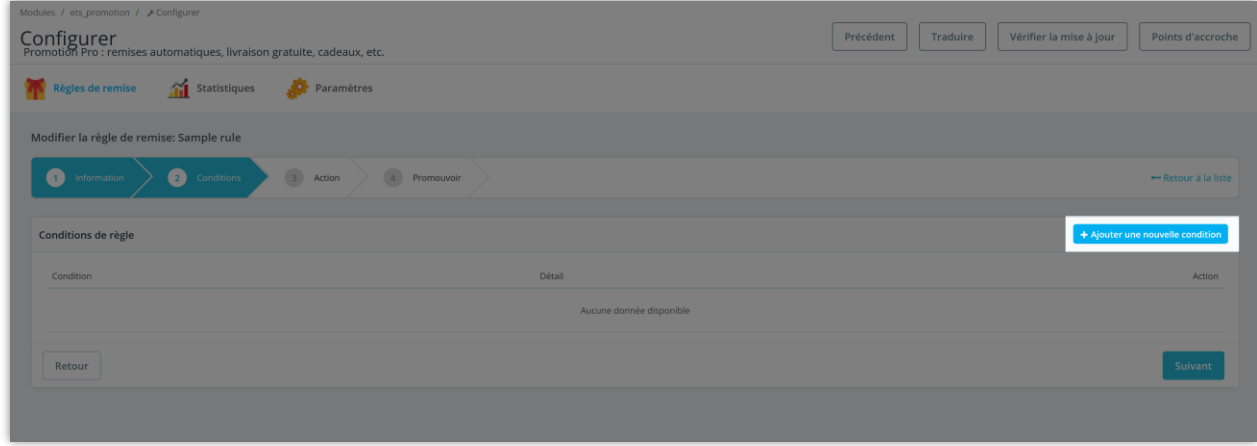

Sélectionnez un type de condition que vous souhaitez ajouter :

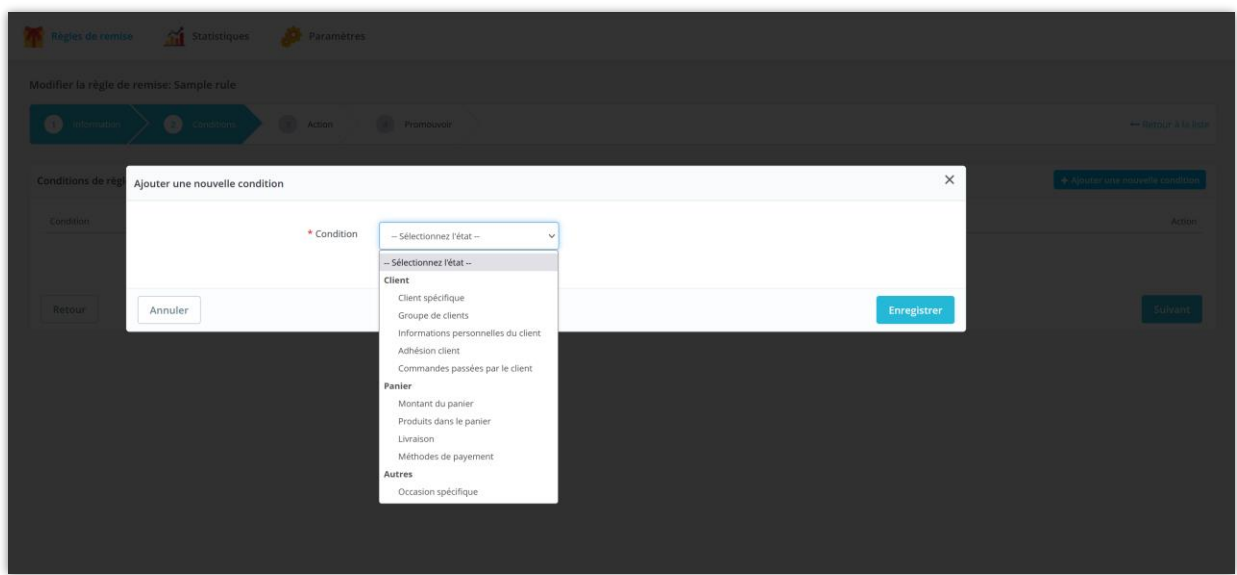

#### **2.1. Client spécifique**

Sélectionnez le ou les clients spécifiques qui peuvent utiliser cette règle de remise.

Recherchez le ou les clients que vous souhaitez sélectionner par leur identifiant, leur nom ou leur e-mail.

Cliquez sur le bouton « **Enregistrer** » pour terminer.

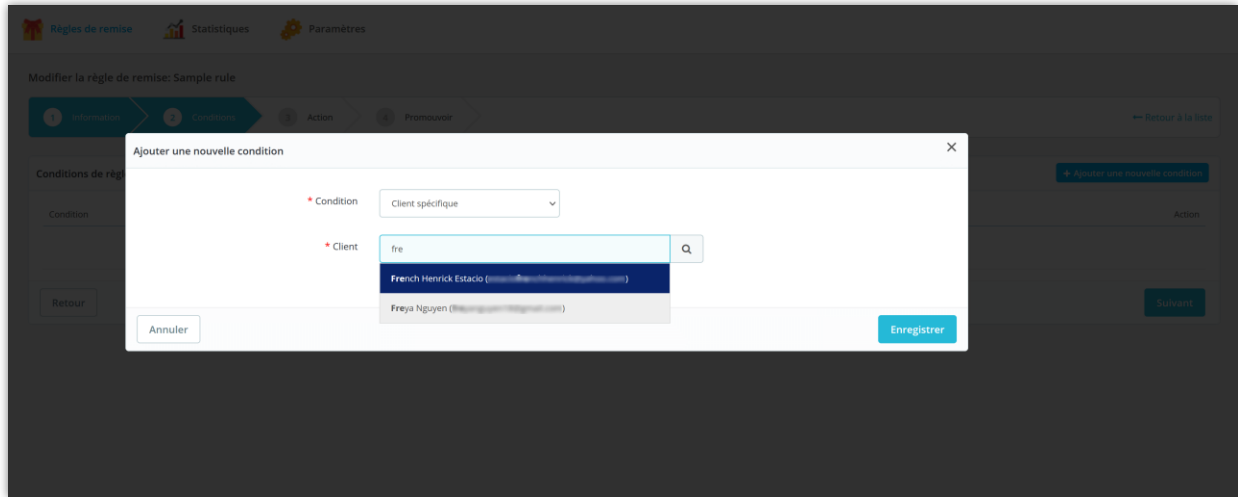

#### **2.2. Groupe de clients**

Sélectionnez le ou les groupes de clients pouvant utiliser cette règle de remise.

Cliquez sur le bouton « **Enregistrer** » pour terminer.

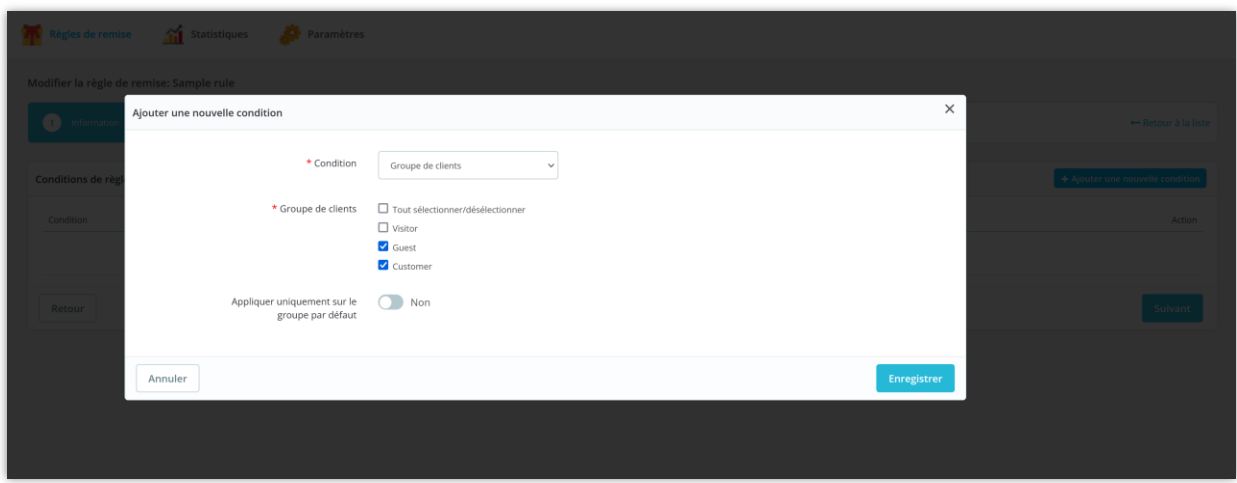

#### **2.3. Informations personnelles du client**

Spécifiez les types d'informations personnelles que les clients doivent satisfaire pour pouvoir utiliser cette règle de remise.

Cliquez sur le bouton « **Enregistrer** » pour terminer.

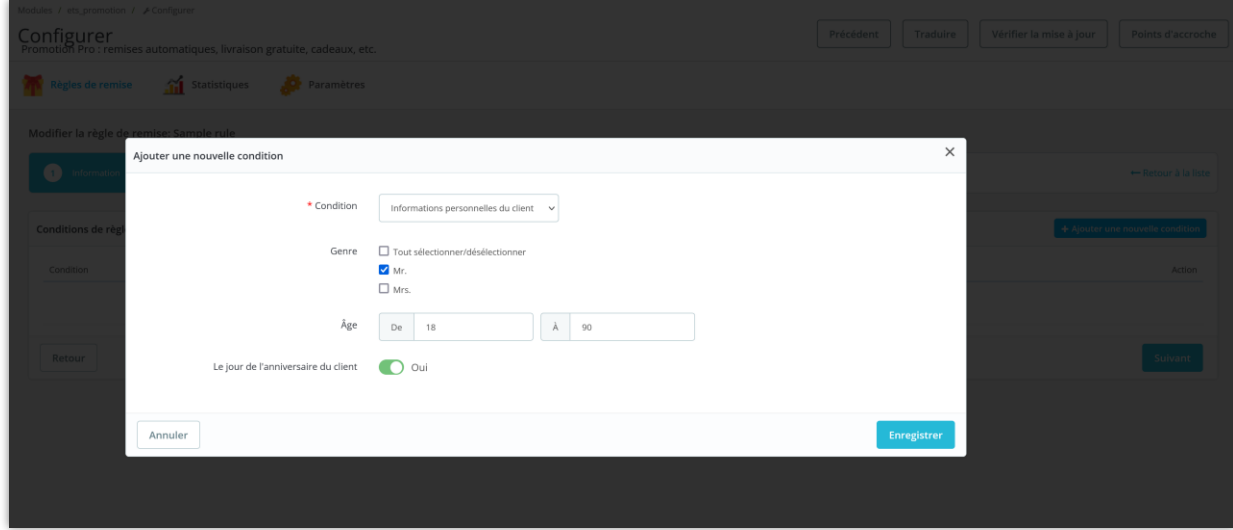

#### **2.4. Adhésion client**

Spécifiez les conditions d'adhésion que les clients doivent remplir pour pouvoir utiliser cette règle de remise.

Cliquez sur le bouton « **Enregistrer** » pour terminer.

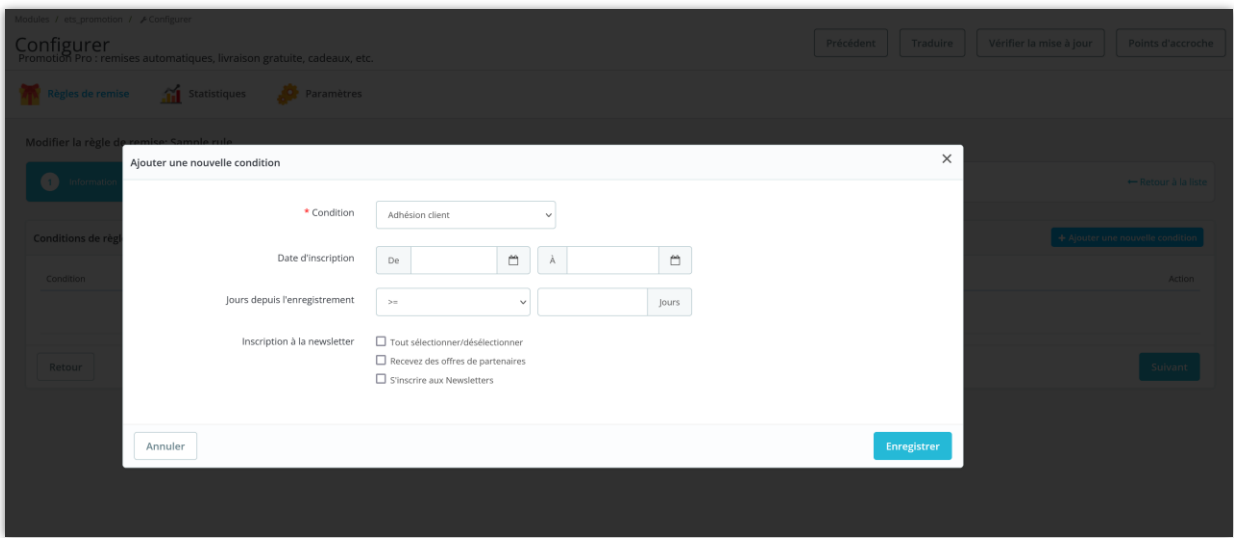

#### **2.5. Commandes passées par le client**

Spécifiez les conditions liées à la commande que les clients doivent remplir pour pouvoir utiliser cette règle de remise.

- **Sur la première commande du client** : si vous activez cette option, cette règle de remise sera appliquée à la première commande de chaque client sélectionné depuis le début de la période de disponibilité de la règle de remise.
- Si vous désactivez l'option « **Sur la première commande du client** », veuillez spécifier un critère de commande pour définir votre condition de remise.
	- o **Nombre de commandes** : les clients doivent satisfaire le nombre de commandes avec un délai de commande et un statut de commande éligibles pour utiliser cette règle de remise.

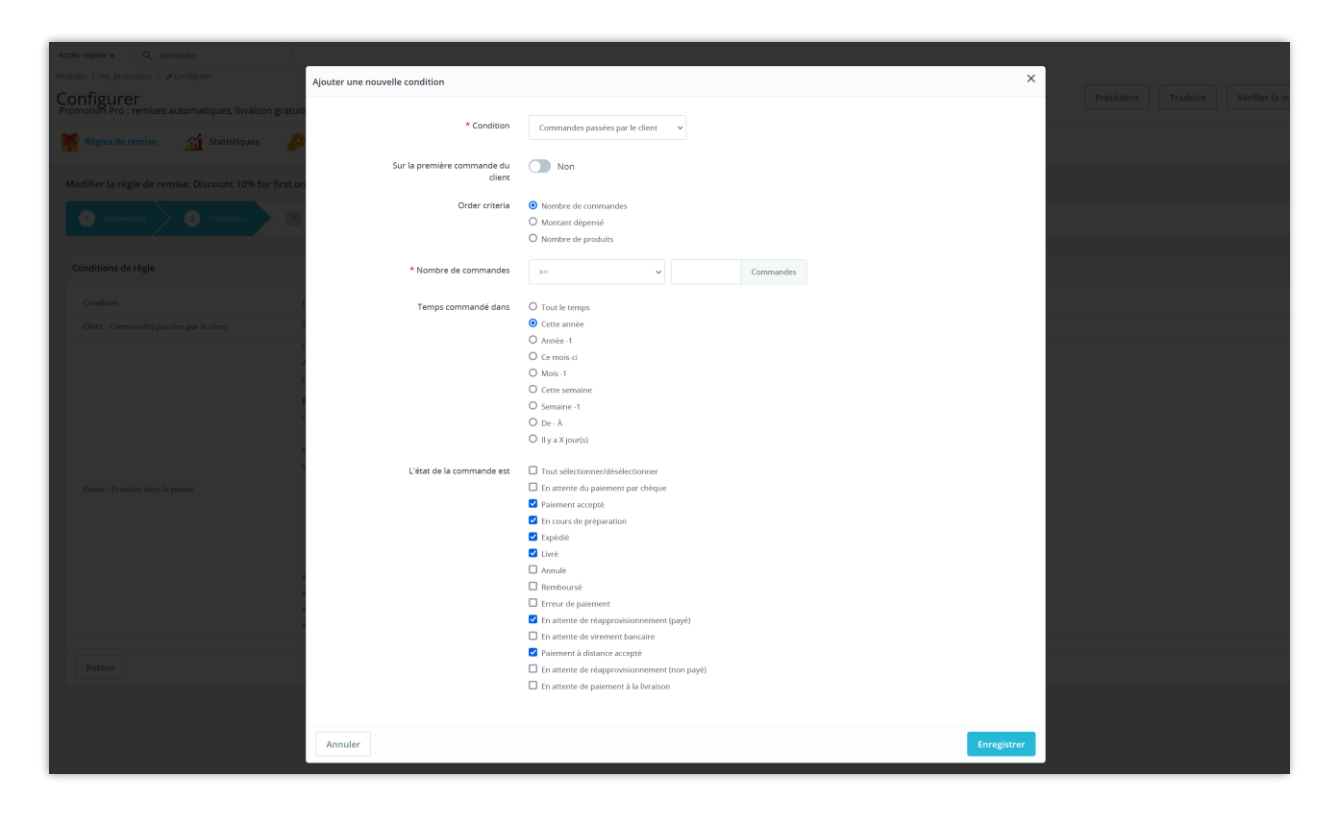

o **Montant d'argent dépensé** : les clients doivent satisfaire le montant d'argent dépensé dans votre boutique avec un temps de commande éligible et un statut de commande pour utiliser cette règle de remise.

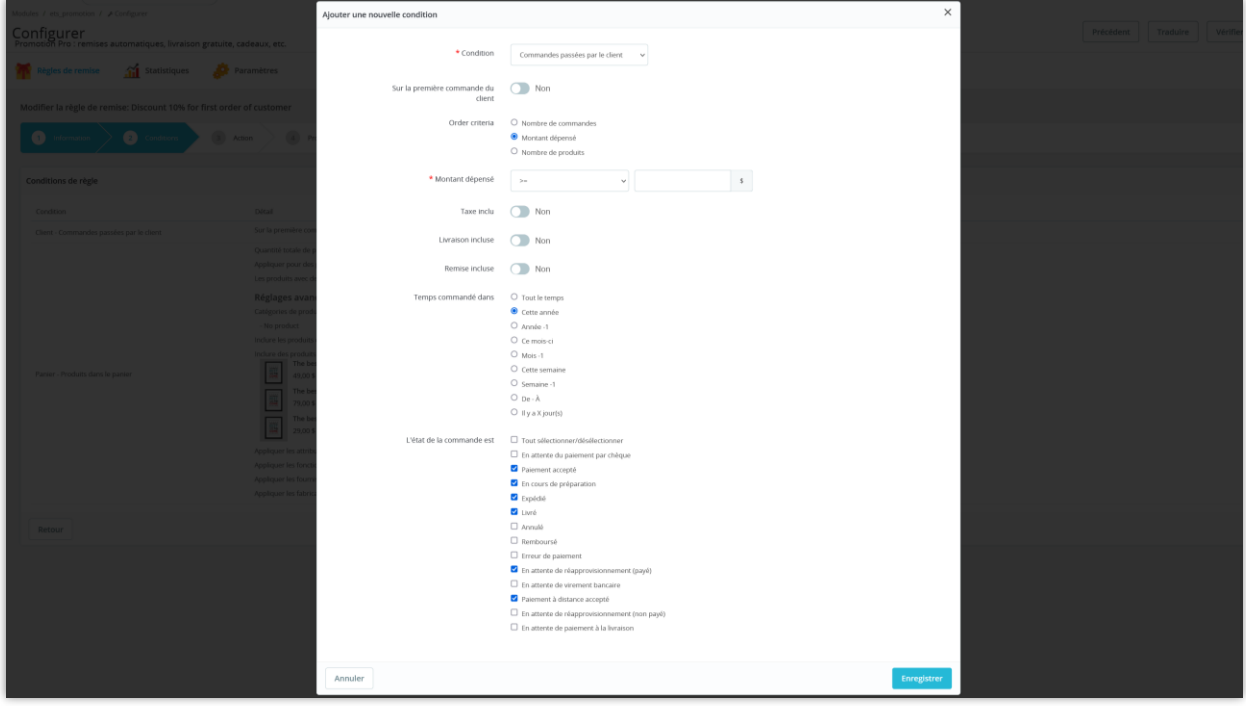

o **Nombre de produits** : les clients doivent satisfaire la quantité de tous les produits de leur commande avec un délai de commande et un statut de commande éligibles pour utiliser cette règle de remise.

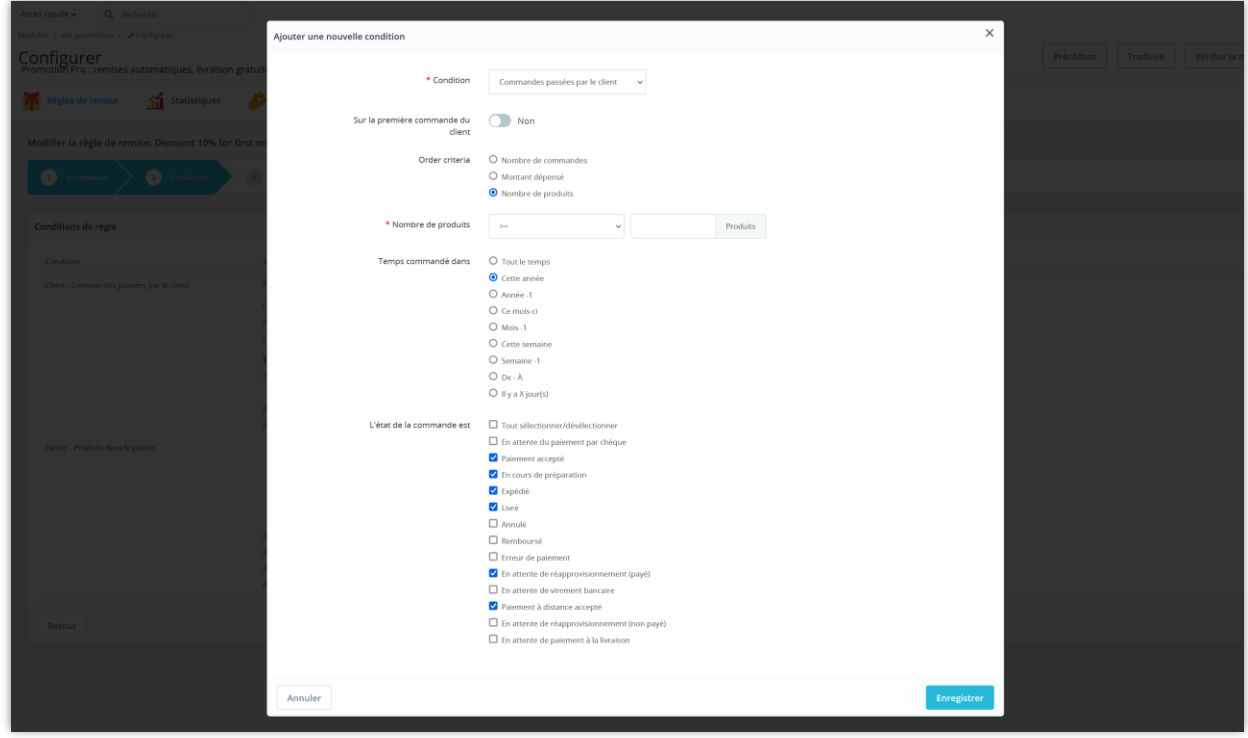

Cliquez sur le bouton « **Enregistrer** » pour terminer.

#### **2.6. Montant du panier**

Les clients dont la valeur totale du panier satisfait à cette condition pourront utiliser la règle de remise.

Cliquez sur le bouton « **Enregistrer** » pour terminer.

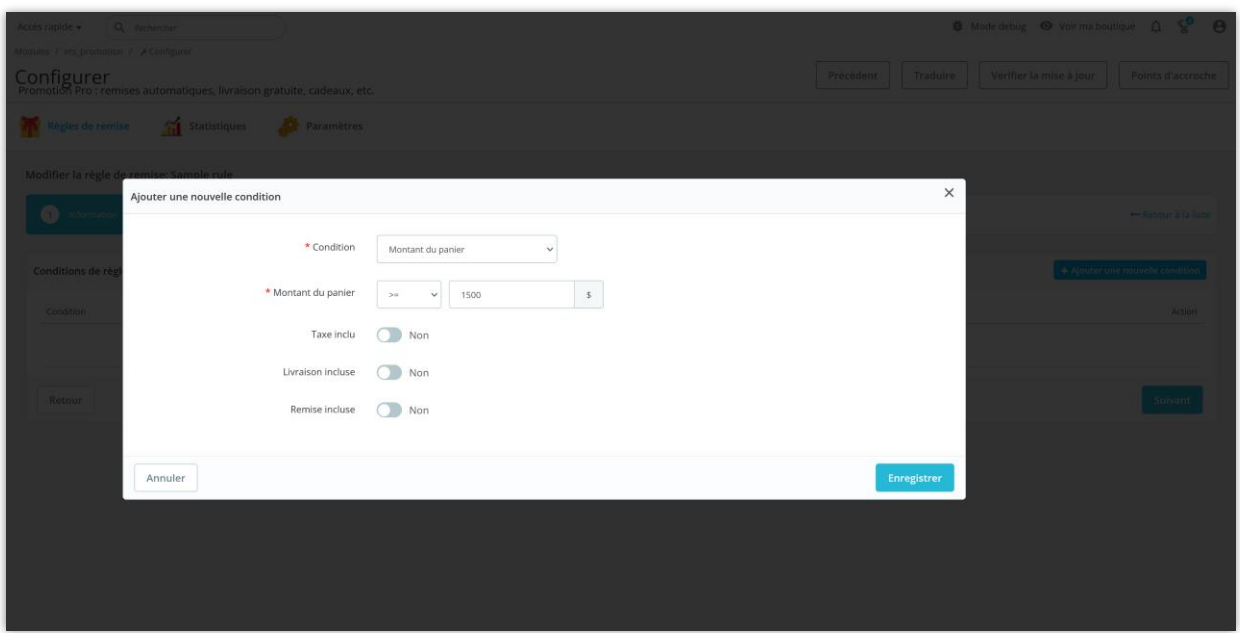

#### **2.7. Produits dans le panier**

Les clients dont le panier satisfait à cette condition pourront utiliser la règle de remise. Vous pouvez ouvrir la section « **Paramètres avancés** » pour spécifier des conditions plus détaillées.

- **Quantité totale de produits** : Si le nombre total de produits dans le panier satisfait la condition spécifiée, la règle de remise sera appliquée à ce panier.
- **Qualité du même produit** : Si le nombre d'unités de chaque produit dans le panier satisfait la condition donnée, la règle de remise sera appliquée à ce panier. Par exemple, chaque produit du panier doit être supérieur ou égal à 2 unités pour que le client bénéficie d'une remise.
- **Nombre de produits différents** : Si le nombre de produits différents dans le panier satisfait la condition donnée, la règle de remise sera appliquée à ce panier. Par exemple, dans le panier avec le produit A, le produit B et le produit C, remplir la condition qu'il y ait plus ou moins de 2 produits différents -> les clients recevront une remise.
- **Nombre de produits dans la même catégorie** : Si le nombre de produits appartenant à la même catégorie dans le panier satisfait la condition spécifiée, la

règle de remise sera appliquée à ce panier. Par exemple, dans le panier, il y a les produits A, le produit B et le produit C dans la catégorie « Vêtements pour femmes », remplissant la condition qu'il y ait 3 produits ou plus dans la même catégorie --> l'article client sera réduit.

Cliquez sur le bouton « **Enregistrer** » pour terminer.

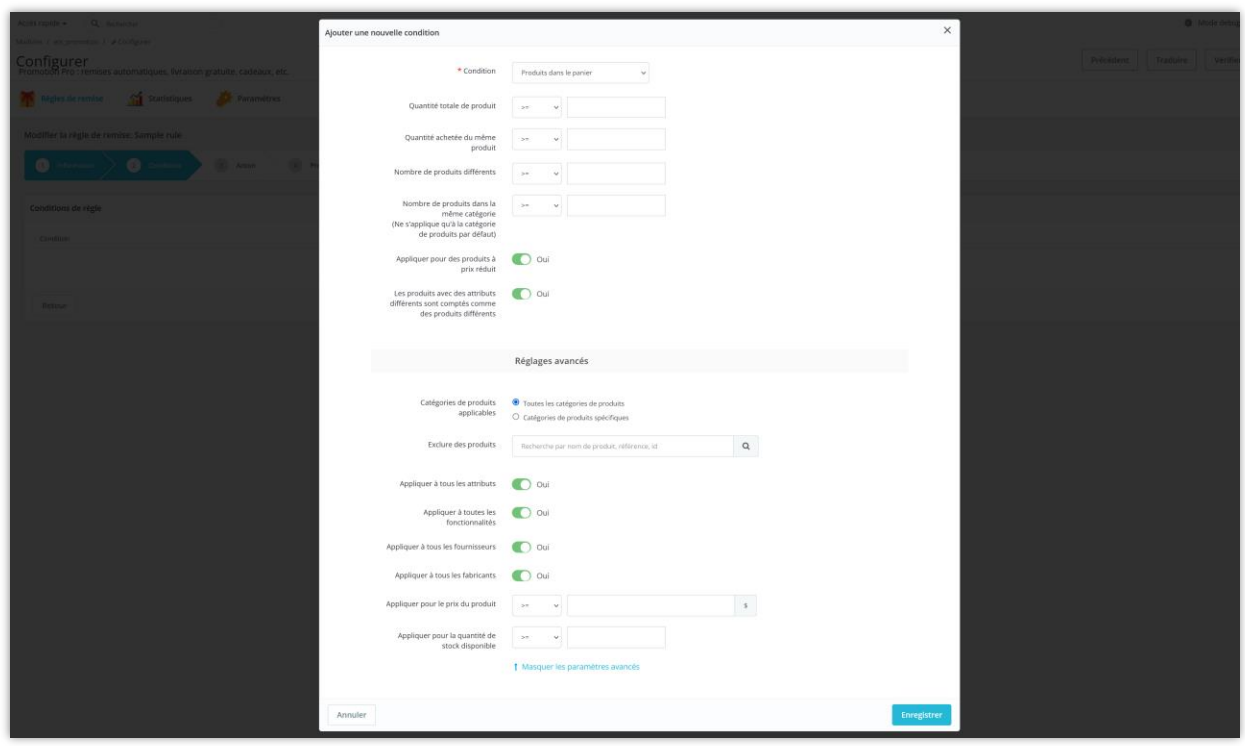

#### **2.8. Livraison**

Les clients dont la commande satisfait à cette condition de livraison pourront utiliser la règle de remise.

Cliquez sur le bouton « **Enregistrer** » pour terminer.

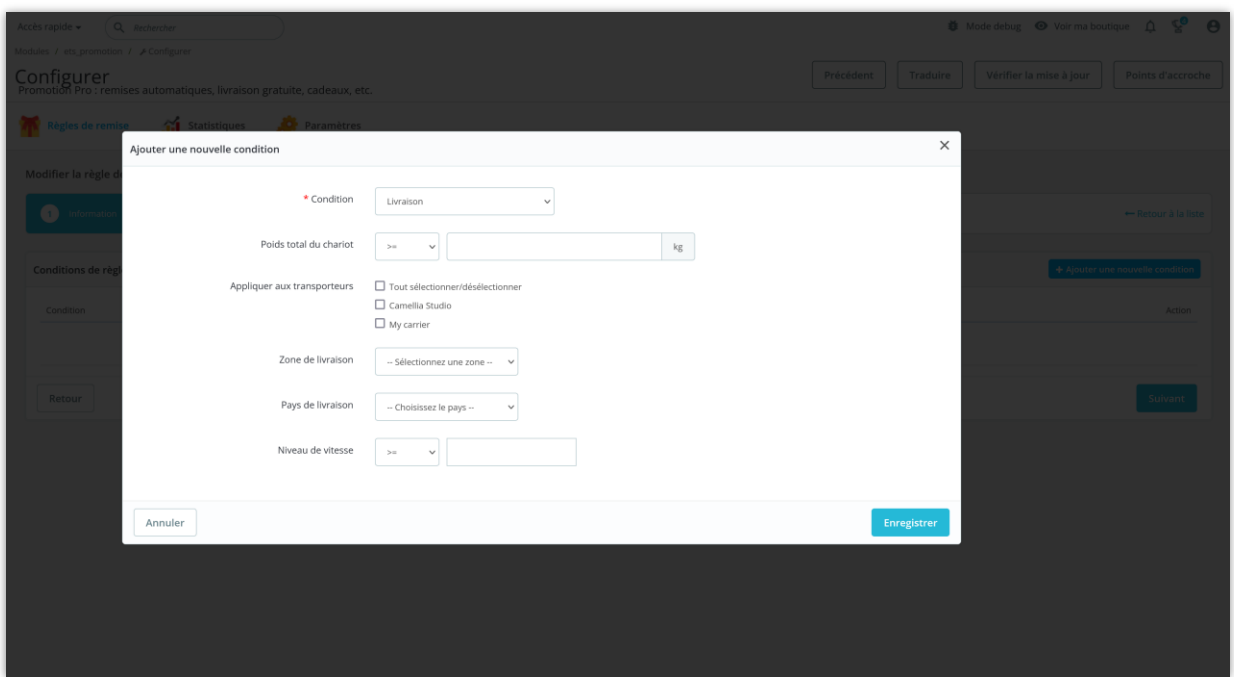

#### **2.9. Méthodes de payement**

Les clients dont la commande satisfait à cette condition de mode de paiement pourront utiliser la règle de remise.

Cliquez sur le bouton « **Enregistrer** » pour terminer.

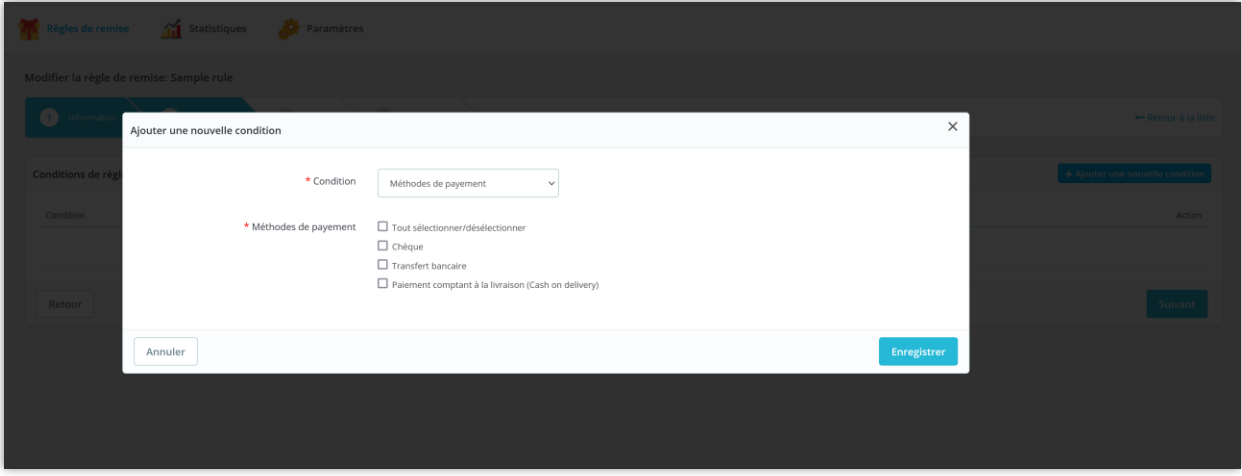

**2.10. Occasion spécifique**

Définissez l'occasion spécifique d'appliquer la règle de remise. Par exemple, « Golden week-end » (réduction pour toute commande de 17h00 à 21h00 tous les samedis et dimanches), vacances de Pâques, vacances de Noël, Cyber Monday, Black Friday, etc.

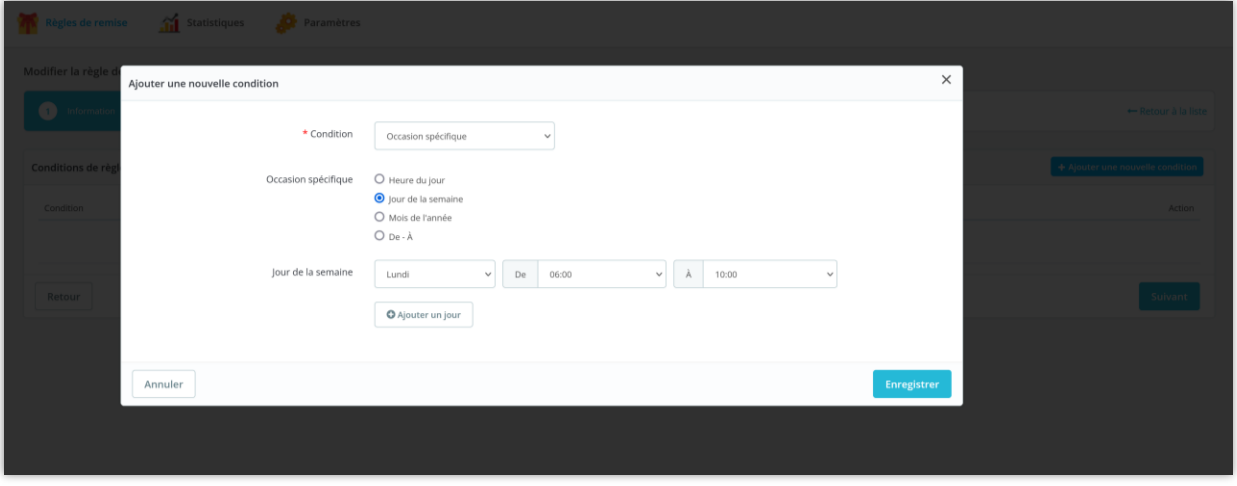

Cliquez sur le bouton « **Enregistrer** » pour terminer.

Vous pouvez ajouter plusieurs conditions de remise pour une règle de remise, les modifier ou les supprimer. Cliquez sur le bouton « **Suivant** » pour passer à l'étape suivante.

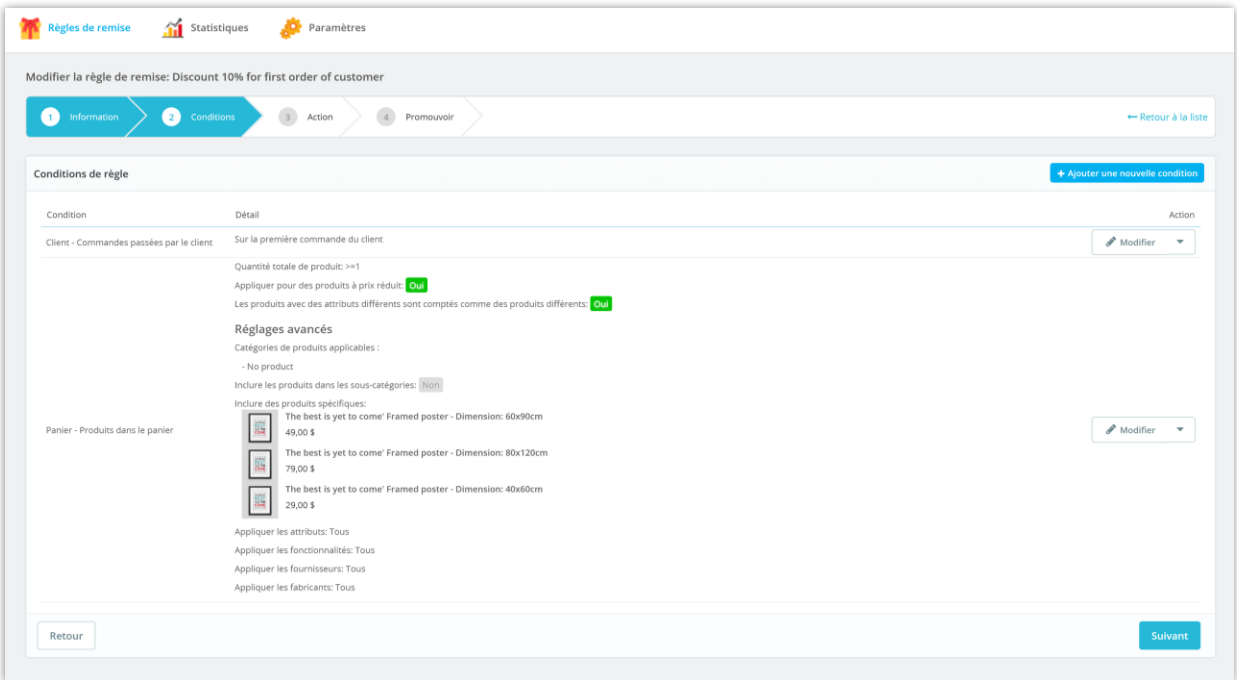

#### <span id="page-15-0"></span>**3. Action**

Notre module de remise PrestaShop vous permet de créer n'importe quel type de remise en ajoutant une action de remise spécifique et de la configurer comme vous le souhaitez *: X et obtenez Y gratuitement* , et ainsi de suite.

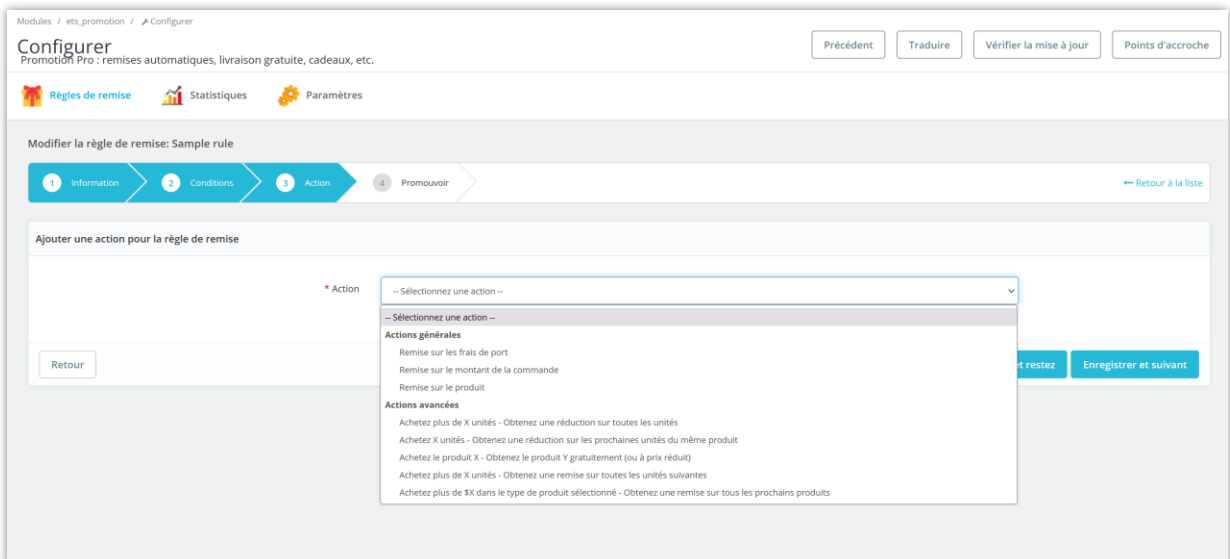

#### **3.1. Remise sur les frais de port**

- **Appliquer la livraison gratuite** : lorsque les clients appliquent le code de réduction, ils bénéficieront de la livraison gratuite pour leur commande.
- **Offrez une remise sur les frais de port** : lorsque les clients appliquent le code de réduction, les frais de port de leur commande seront réduits. Vous pouvez configurer la valeur de la remise en pourcentage ou en montant.
- **Appliquer aux transporteurs** : sélectionnez le ou les transporteurs auxquels cette action de réduction sera appliquée.
- **Comment afficher le code de réduction** : sélectionnez comment la réduction sera appliquée à la commande du client.

Cliquez sur le bouton « **Enregistrer et suivant** » pour passer à l'étape suivante.

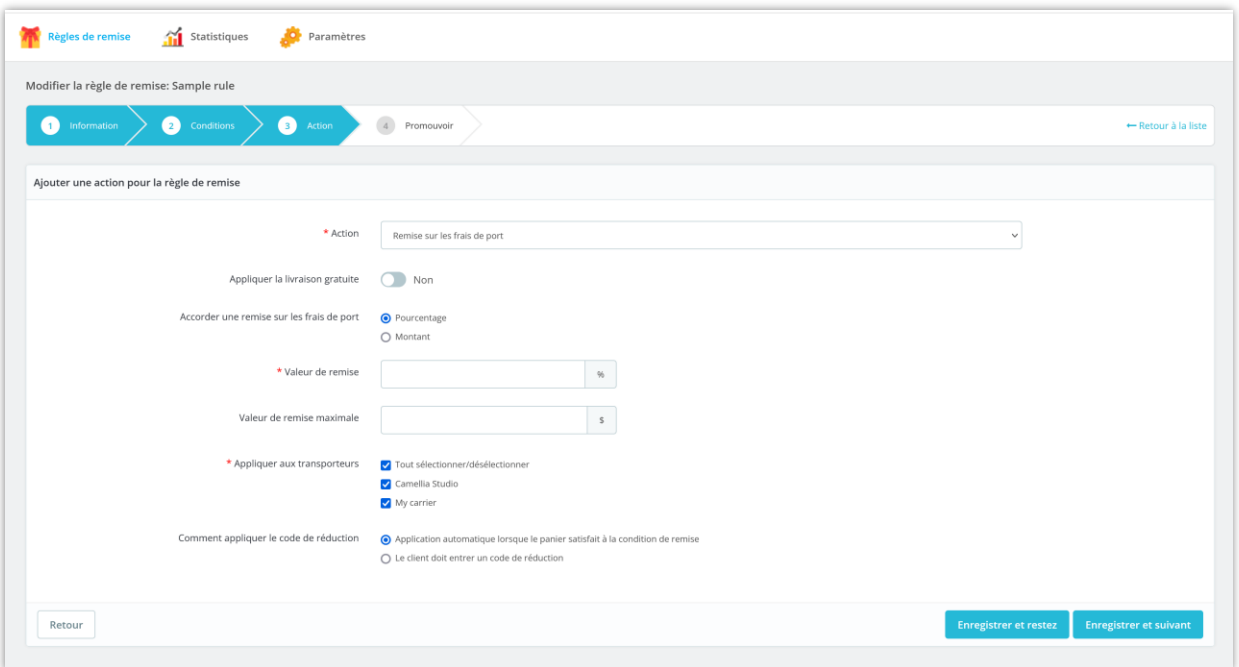

#### **3.2. Remise sur le montant de la commande**

Lorsque les clients remplissent les conditions, la valeur totale de leur panier sera réduite.

Vous pouvez configurer la valeur de la remise en pourcentage ou en montant.

Cliquez sur le bouton « **Enregistrer et suivant** » pour passer à l'étape suivante.

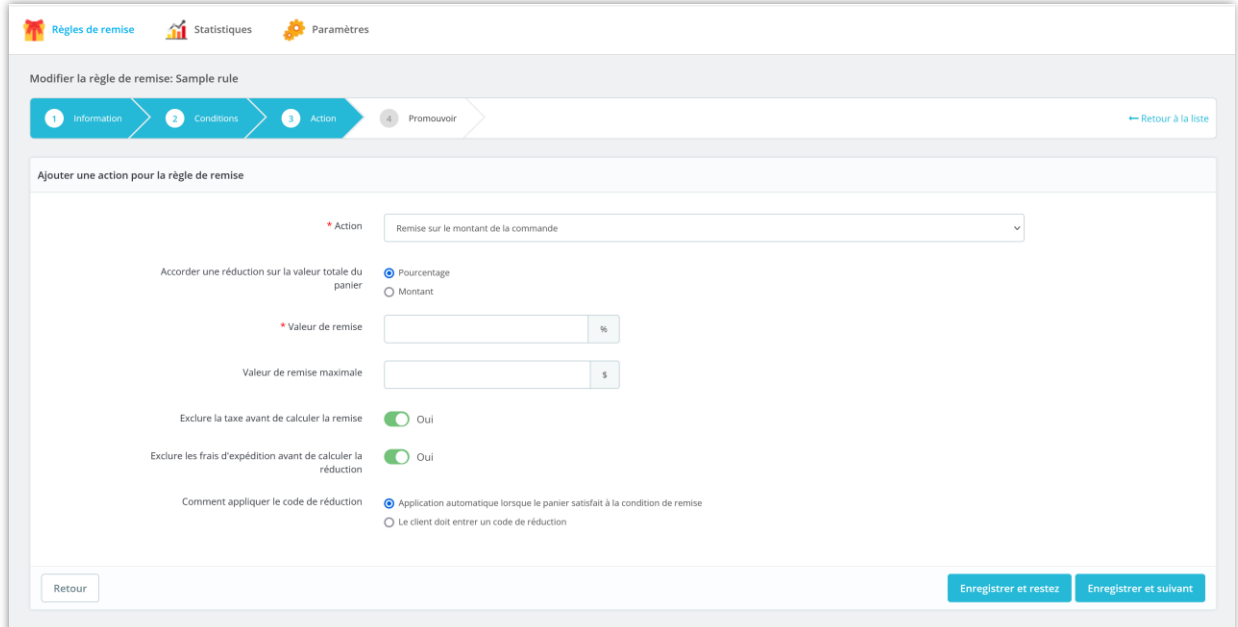

#### **3.3. Remise sur le produit**

Lorsque les clients remplissent la ou les conditions, un type de produit dans leur panier sera réduit. Vous pouvez définir la valeur de la remise en pourcentage ou en montant.

Pour définir des conditions plus détaillées pour le type de produit à prix réduit, vous pouvez ouvrir la section « **Paramètres avancés** » et configurer ses options.

Cliquez sur le bouton « **Enregistrer et suivant** » pour passer à l'étape suivante.

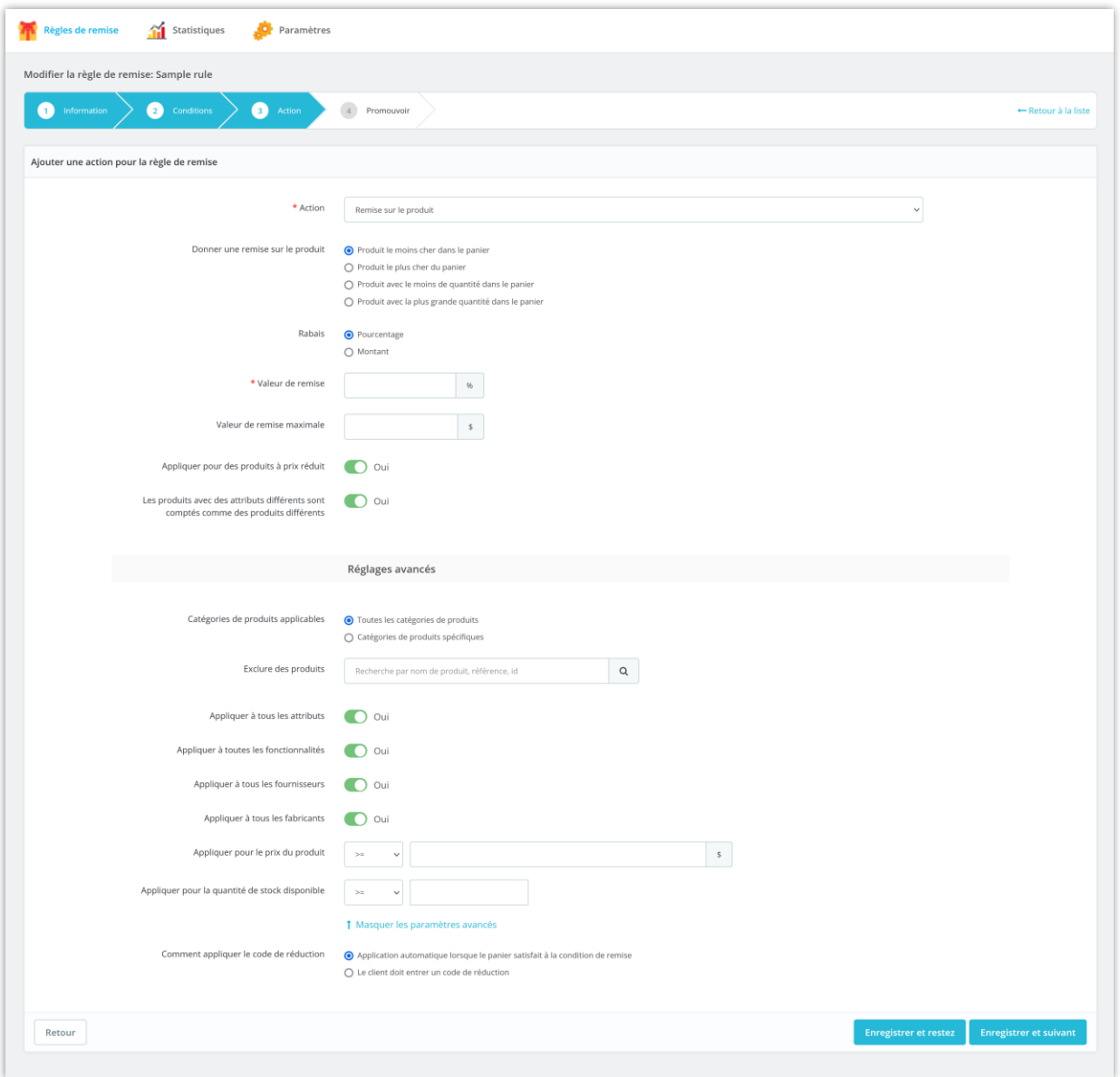

#### **3.4. Achetez plus de X unités - Obtenez une remise sur toutes les unités**

Si les clients **achètent plus de X unités d'un même produit**, ils pourront bénéficier d'une réduction. Lorsque les clients appliquent la réduction, **tous les produits ou un type de produit sélectionné dans leur panier seront réduits**. Vous pouvez configurer la valeur de la remise en pourcentage ou en montant.

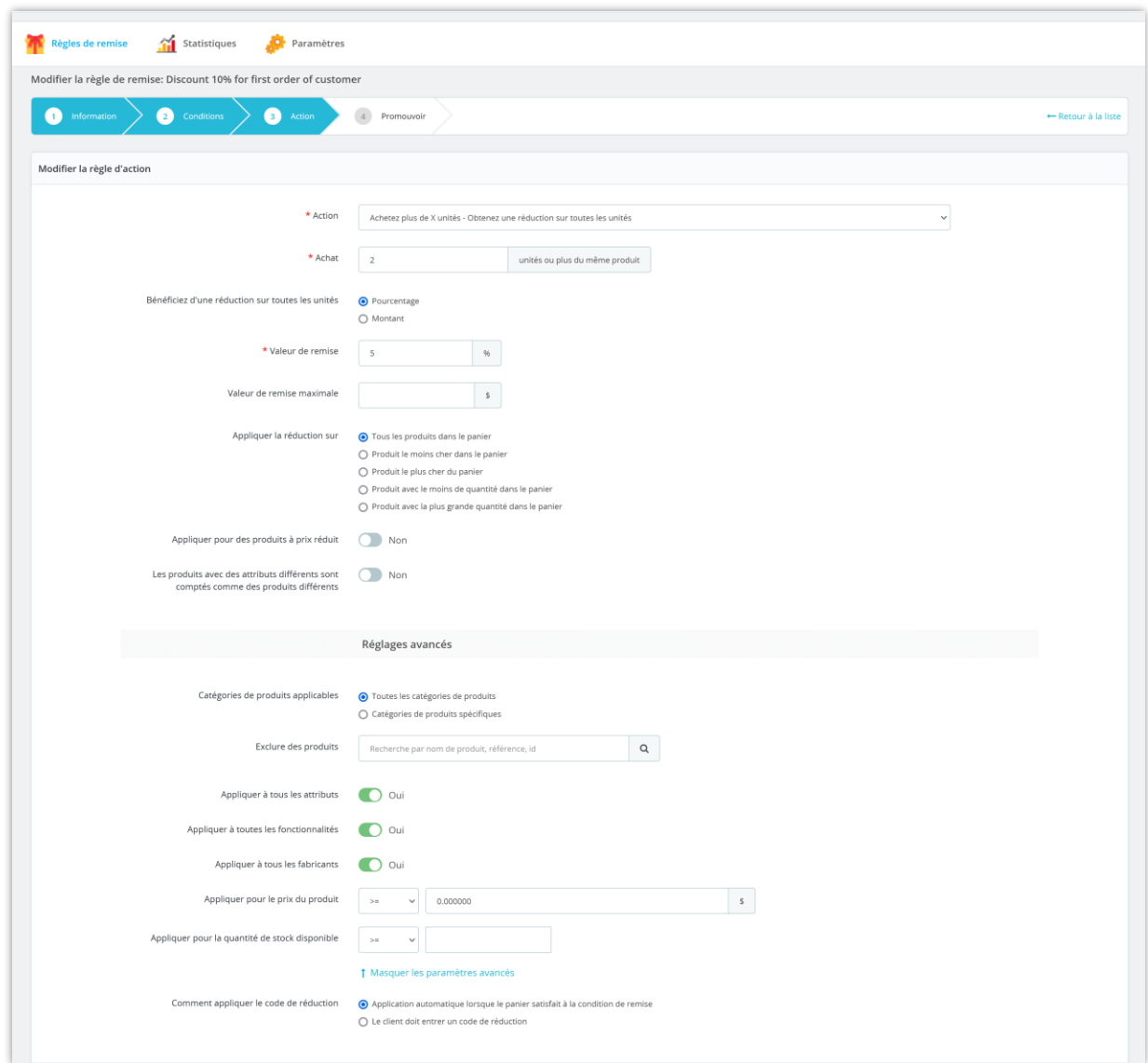

Cliquez sur le bouton « **Enregistrer et suivant** » pour passer à l'étape suivante.

Voyons un exemple : si les clients achètent plus de 2 articles d'un même produit, ils obtiendront 5 % de réduction **(1625 \$ \* 5 % = 81,25 \$)** pour leur panier.

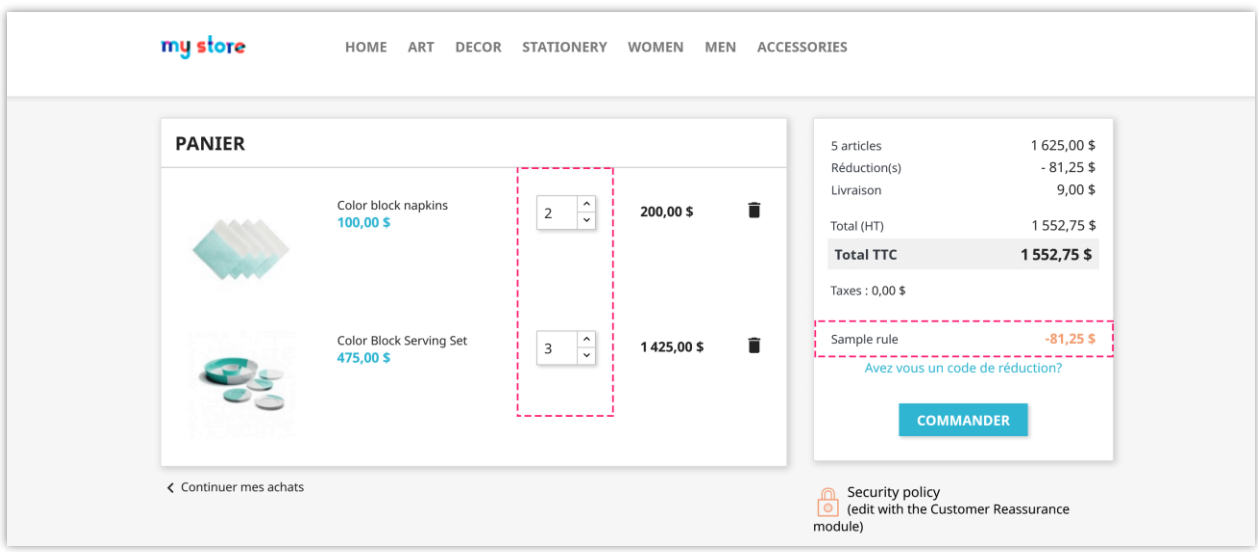

# **3.5. Achetez X unités - Obtenez une réduction sur les prochaines unités du même produit**

Si les clients **achètent X unités d'un même produit**, ils pourront bénéficier d'une remise. Lorsque les clients appliquent le code de réduction, **les prochaines unités de ce même produit dans leur panier seront réduites**. Vous pouvez configurer la valeur de la remise en pourcentage ou en montant.

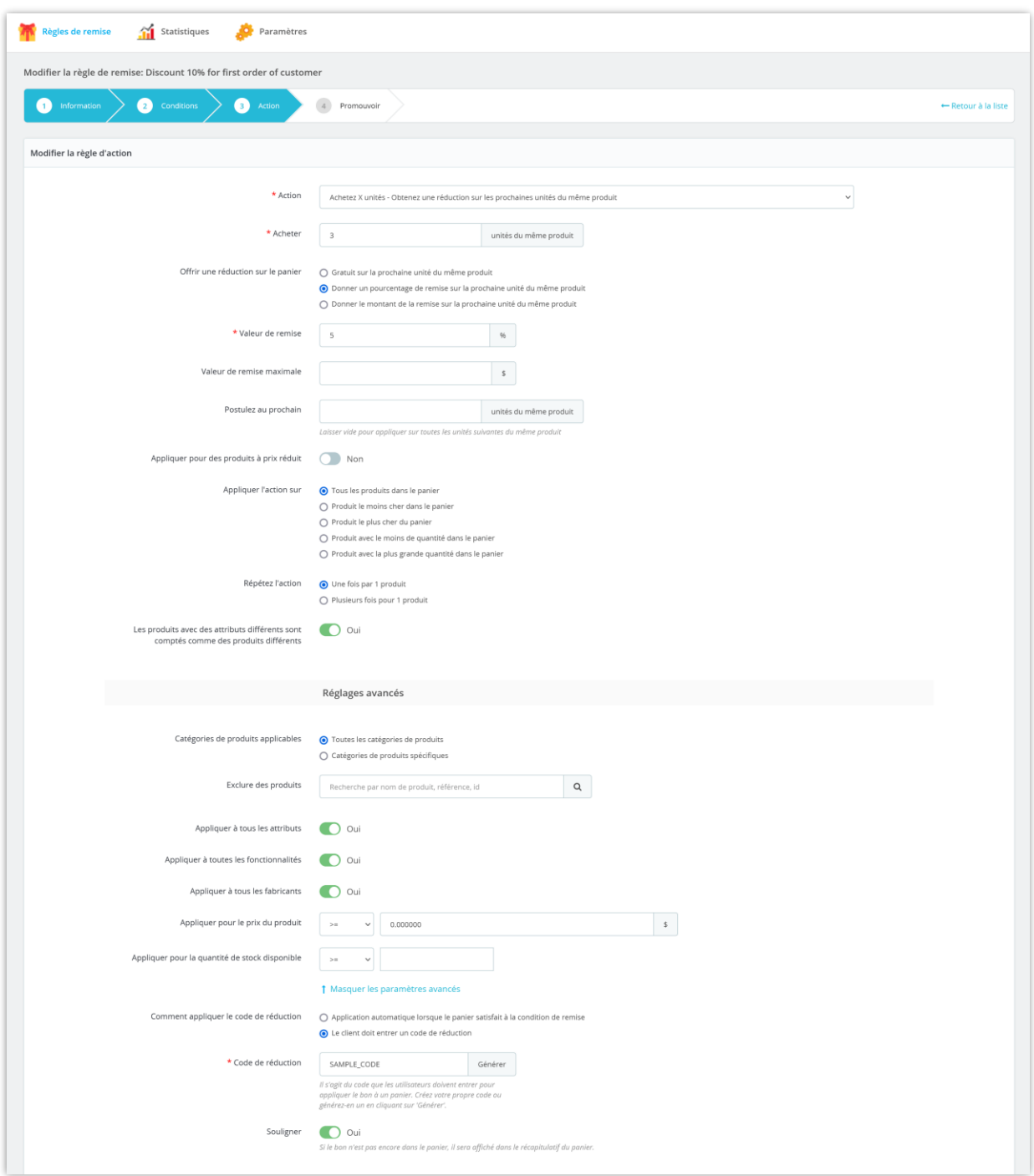

Cliquez sur le bouton « **Enregistrer et suivant** » pour passer à l'étape suivante.

Exemple : Nous avons mis en place une action « Achetez 3 unités du même produit - Obtenez 5 % de réduction sur les prochaines unités de ce produit ».

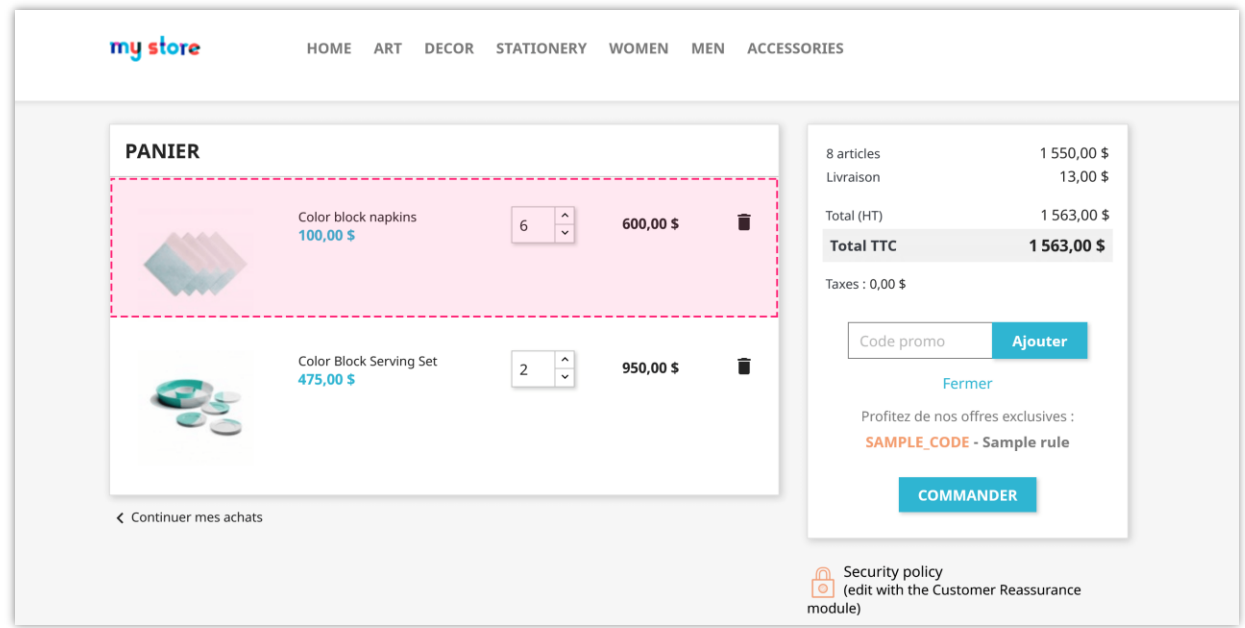

Si les clients achètent 6 articles d'un produit (*serviettes à blocs de couleur*), ils obtiendront 5 % de réduction pour les 3 articles de ce produit : **(100 \$\*3) \* 5 % = 15 \$**.

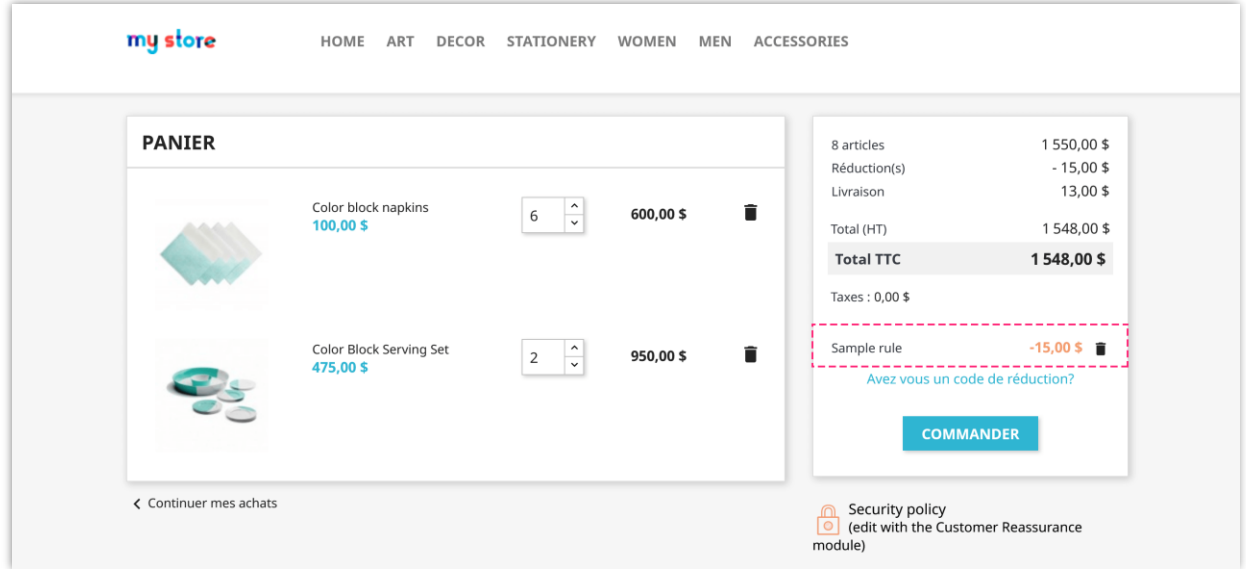

#### **3.6. Achetez le produit X - Obtenez le produit Y gratuitement (ou à prix réduit)**

Si les clients **achètent un produit spécifique X**, ils pourront bénéficier de la remise. Lorsque les clients appliquent la remise, **ils peuvent obtenir une autre unité de produit** 

**X gratuitement ou obtenir un prix réduit pour une autre unité de produit X**. Vous

pouvez configurer la valeur de la remise en pourcentage ou en montant.

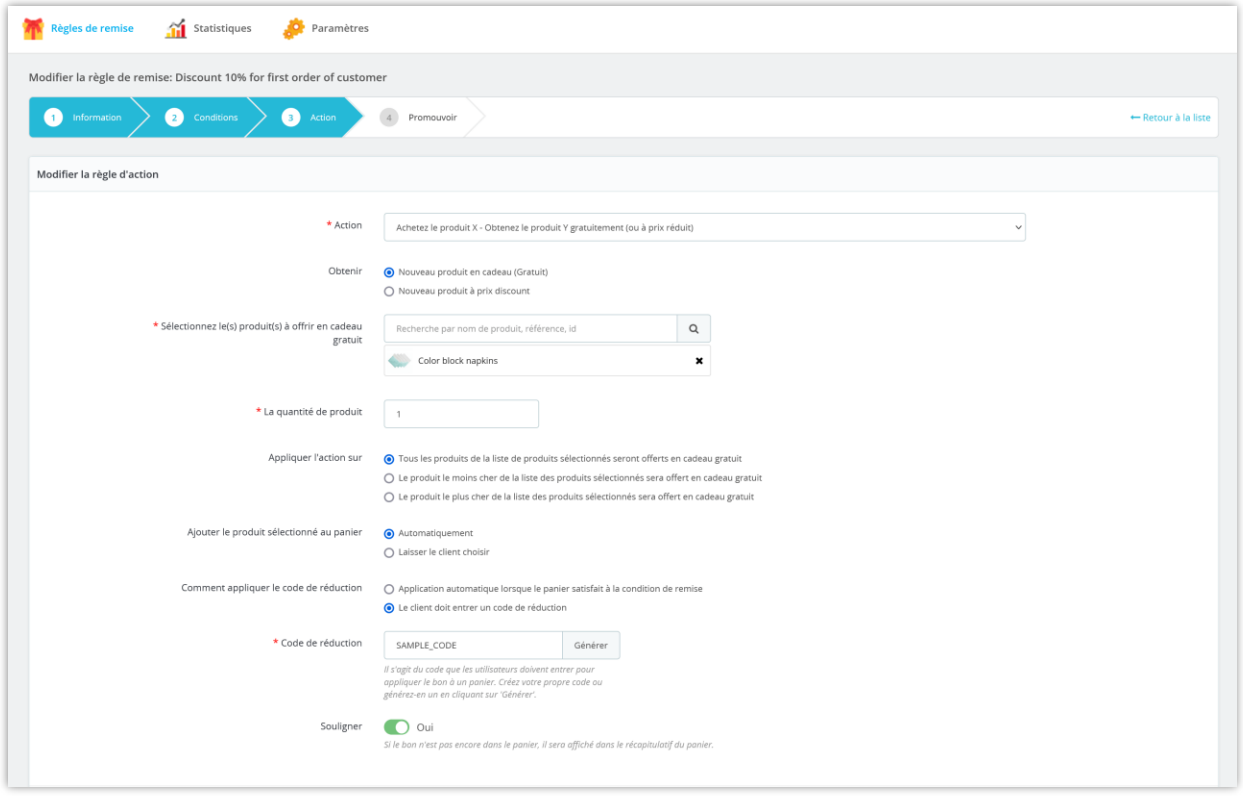

Cliquez sur le bouton « **Enregistrer et suivant** » pour passer à l'étape suivante.

Exemple : Nous avons mis en place une action « Achetez 1 unité de *Serviettes color block* - Obtenez 1 unité gratuite ».

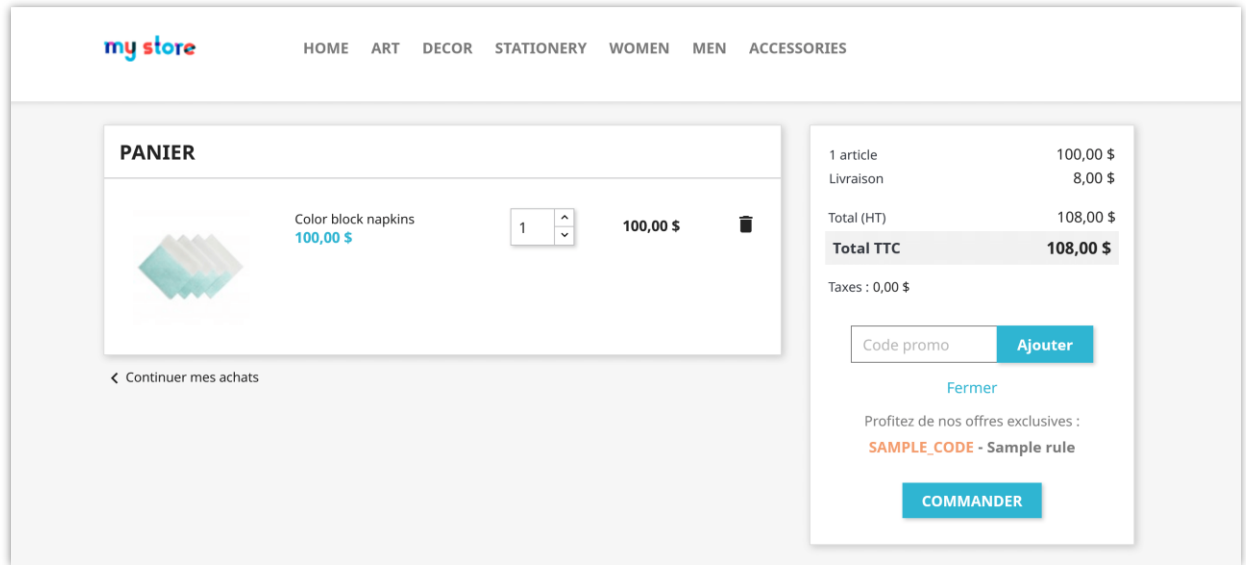

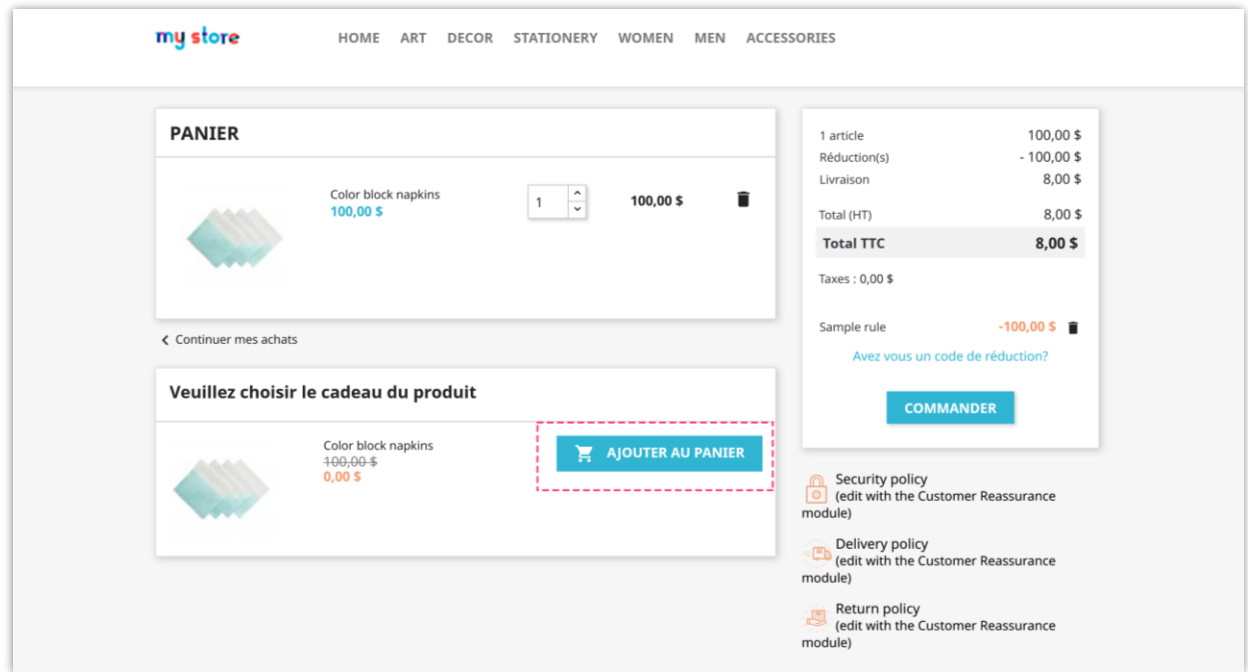

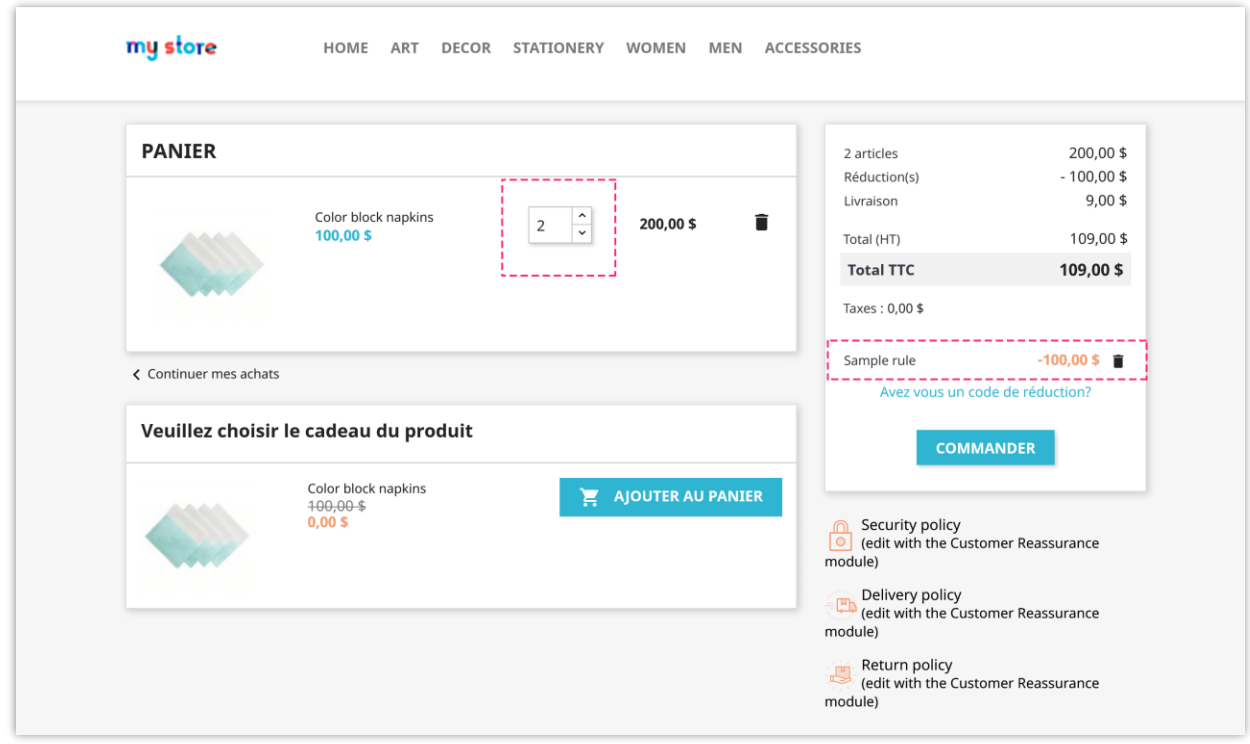

## **3.7. Achetez plus de X unités - Obtenez une réduction sur toutes les unités suivantes**

Si les clients **achètent plus de X unités de tous les produits** du panier, ils pourront bénéficier de la remise. Lorsque les clients appliquent le code de réduction, **excluent les unités X du type de produit sélectionné, toutes les unités restantes dans le panier seront remises**. Vous pouvez configurer la valeur de la remise en pourcentage ou en montant.

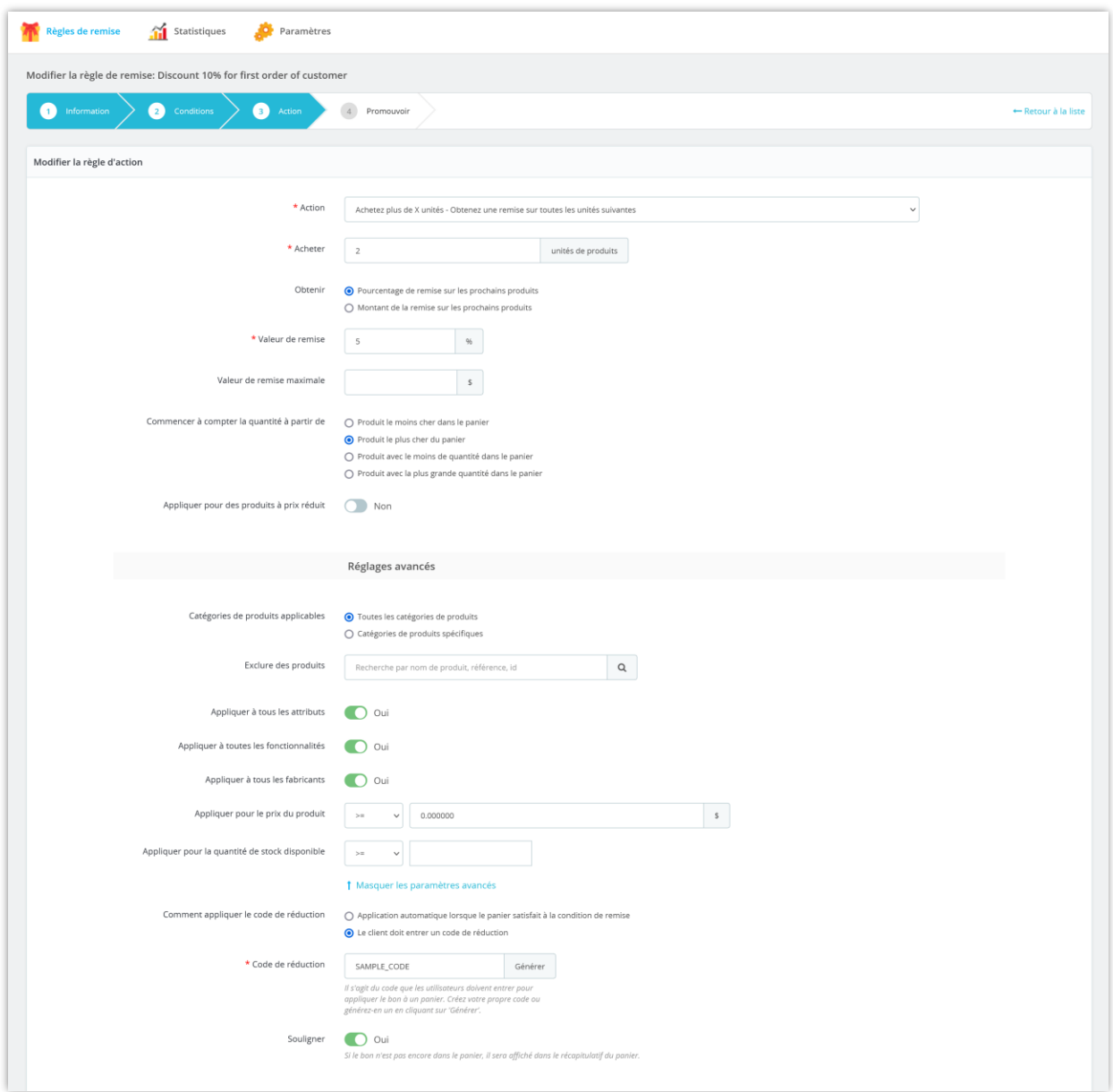

Cliquez sur le bouton « **Enregistrer et suivant** » pour passer à l'étape suivante.

Exemple : Nous avons mis en place une action « Achetez plus de 2 unités du produit le plus cher dans le panier - Obtenez une réduction sur toutes les unités suivantes ».

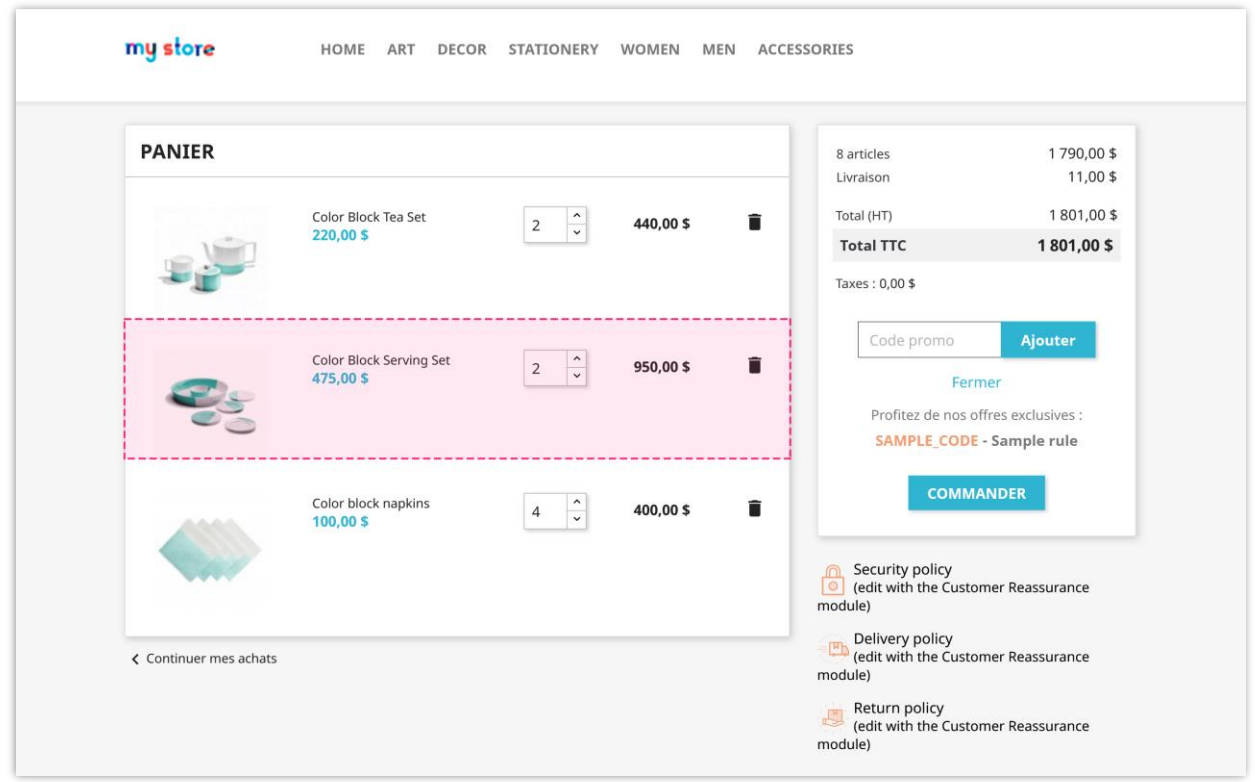

À l'exception de 2 unités du produit le plus cher (*Ensemble de service color block*), tous les produits restants bénéficieront d'une réduction de 5 % : **(400 \$ + 440 \$) \* 5 % = 42 \$**.

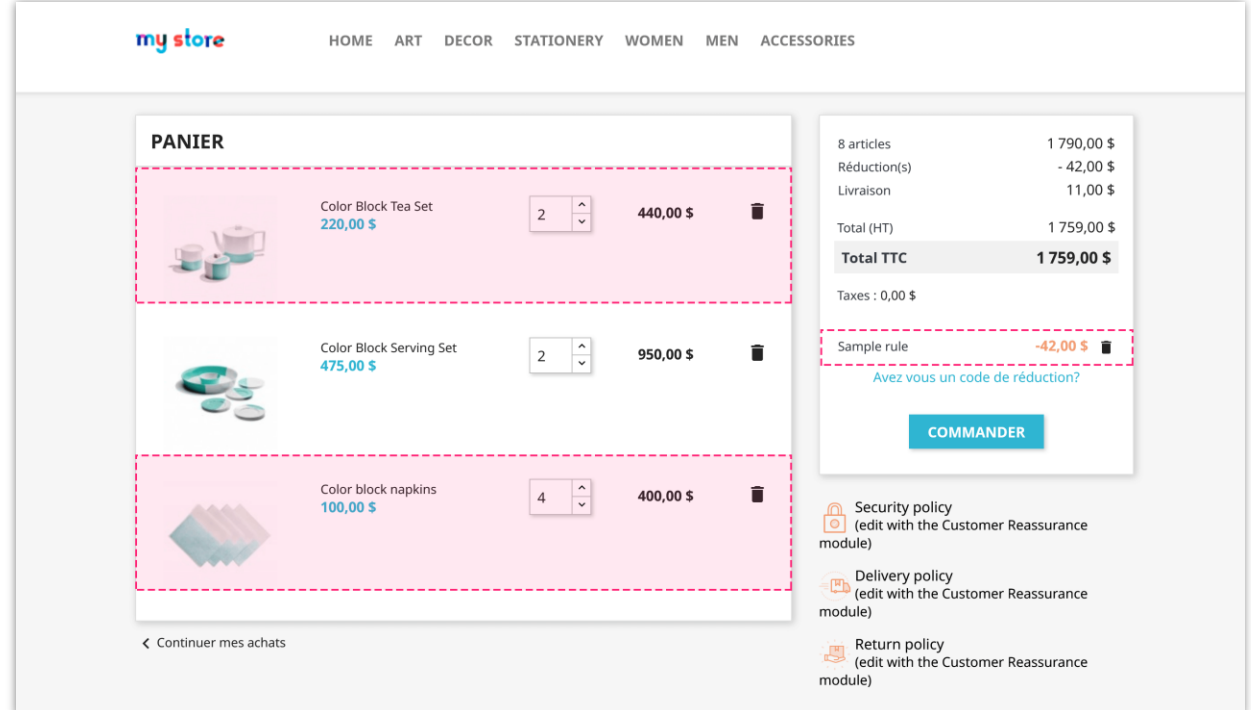

## **3.8. Achetez plus de X \$ dans le type de produit sélectionné - Obtenez une réduction sur tous les prochains produits**

Si **les clients achètent plus de X \$ dans le type de produit sélectionné**, ils pourront bénéficier de la remise. Lorsque les clients appliquent la réduction, **tous les produits du panier seront réduits, commencez à compter à partir du type de produit sélectionné**. Vous pouvez configurer la valeur de la remise en pourcentage ou en montant.

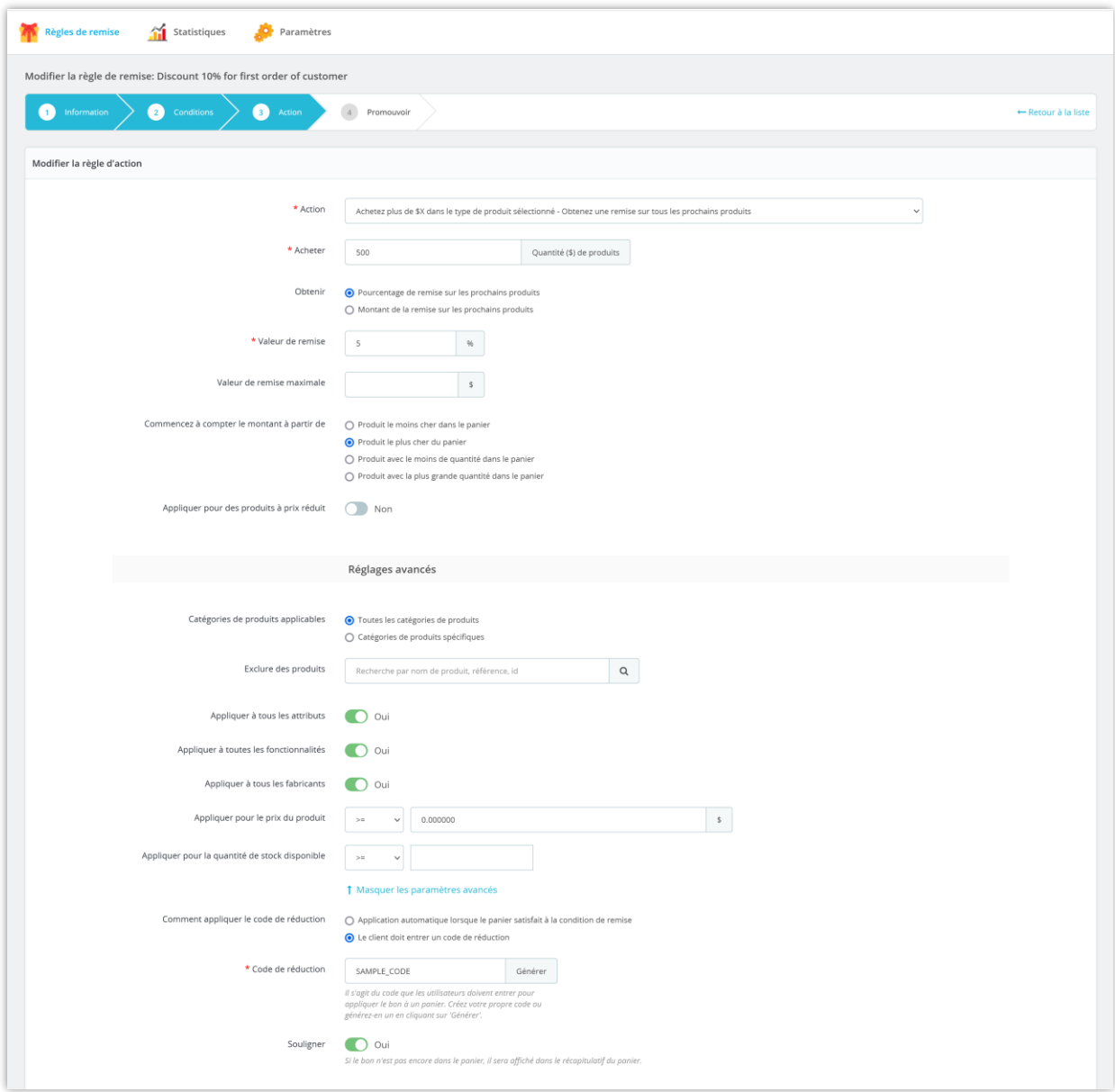

Cliquez sur le bouton « **Enregistrer et suivant** » pour passer à l'étape suivante.

Exemple : Nous avons mis en place une action « Achetez plus de 500 \$ du produit le plus cher dans le panier - Obtenez une réduction sur tous les produits suivants ».

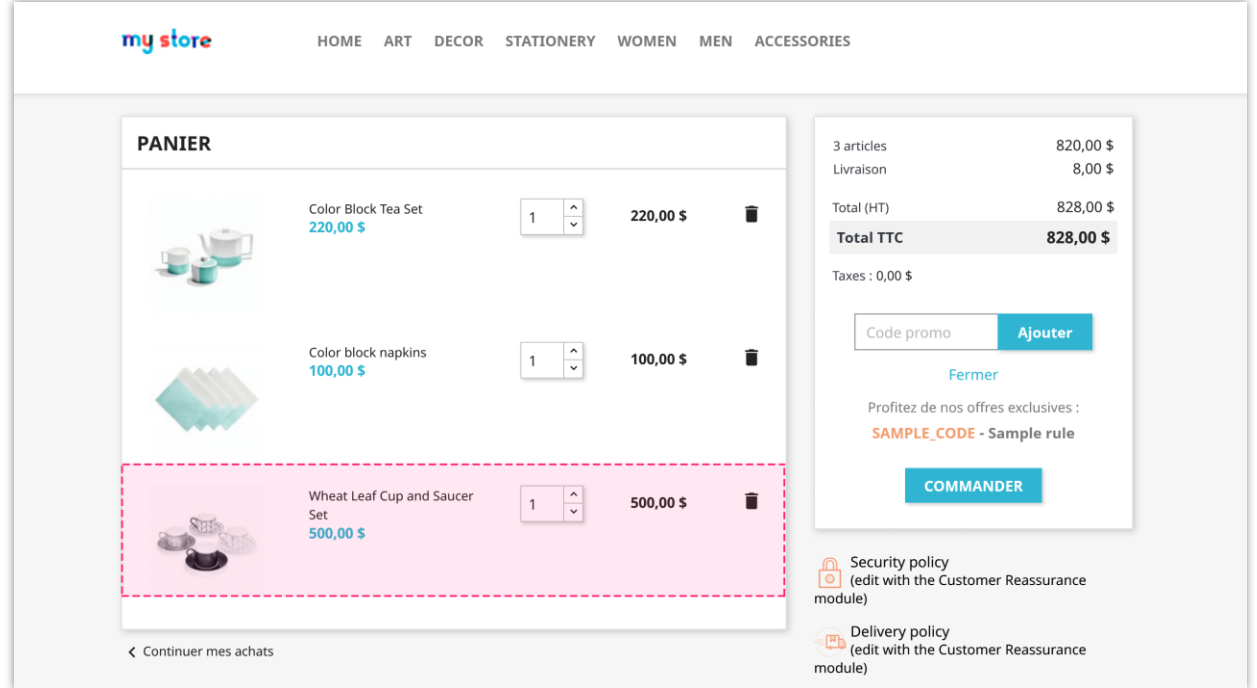

À l'exception du produit le plus cher (*Ensemble tasse et soucoupe en feuille de blé*), tous les produits restants bénéficieront d'une réduction de 5 % : **(220 \$ + 100 \$) \* 5 % = 16 \$**.

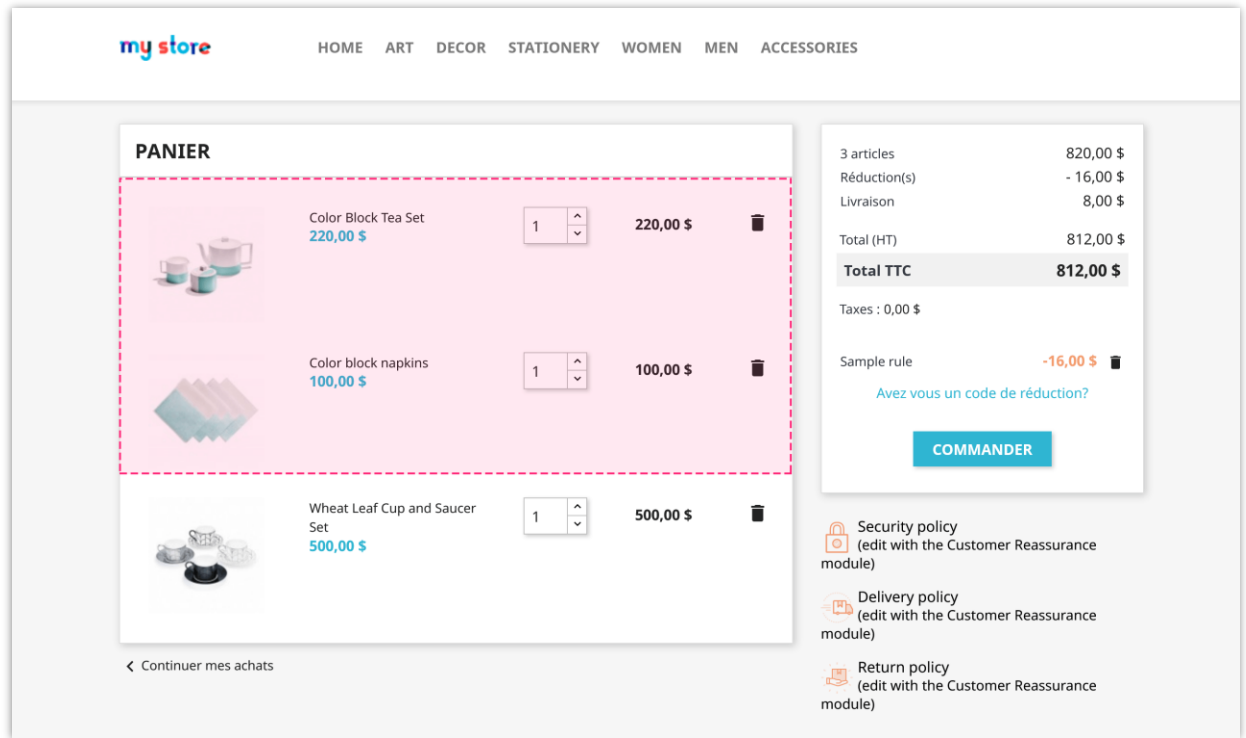

#### <span id="page-29-0"></span>**4. Promouvoir**

**Promotion Pro** prend également en charge 4 façons de promouvoir votre offre de réduction auprès des clients : afficher un message de notification, une bannière, une fenêtre contextuelle et une barre de surbrillance.

Pour ajouter une nouvelle méthode de promotion, cliquez sur le bouton « **Ajouter une nouvelle méthode de promotion de la règle de remise** ».

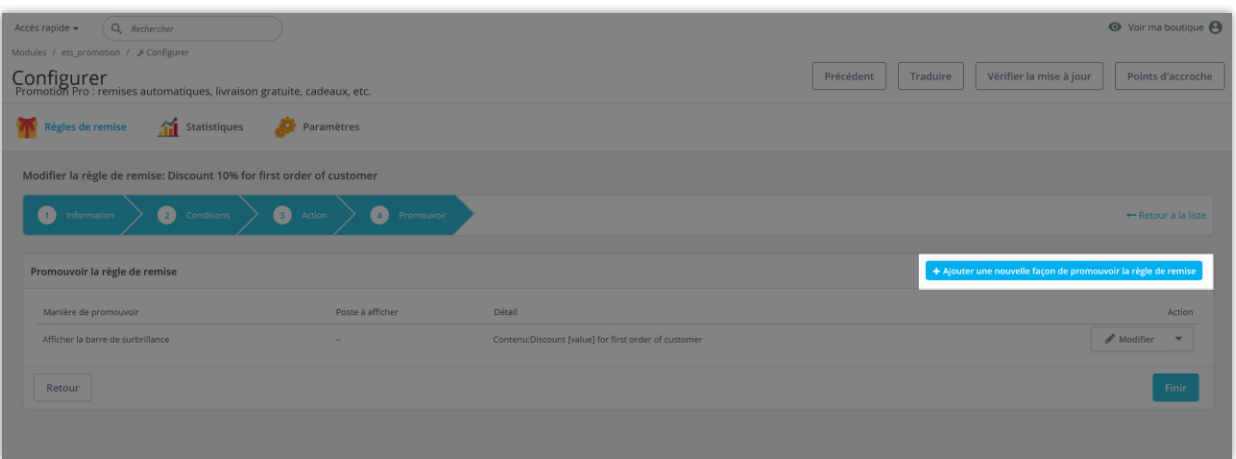

#### **4.1. Message de notification**

- Vous pouvez utiliser les balises disponibles pour insérer les valeurs spécifiques dans le message de notification. Vous pouvez également entrer un message de notification dans plusieurs langues.
- Sélectionnez la ou les positions pour afficher votre message de notification.
- Cliquez sur le bouton « **Enregistrer** » pour terminer.

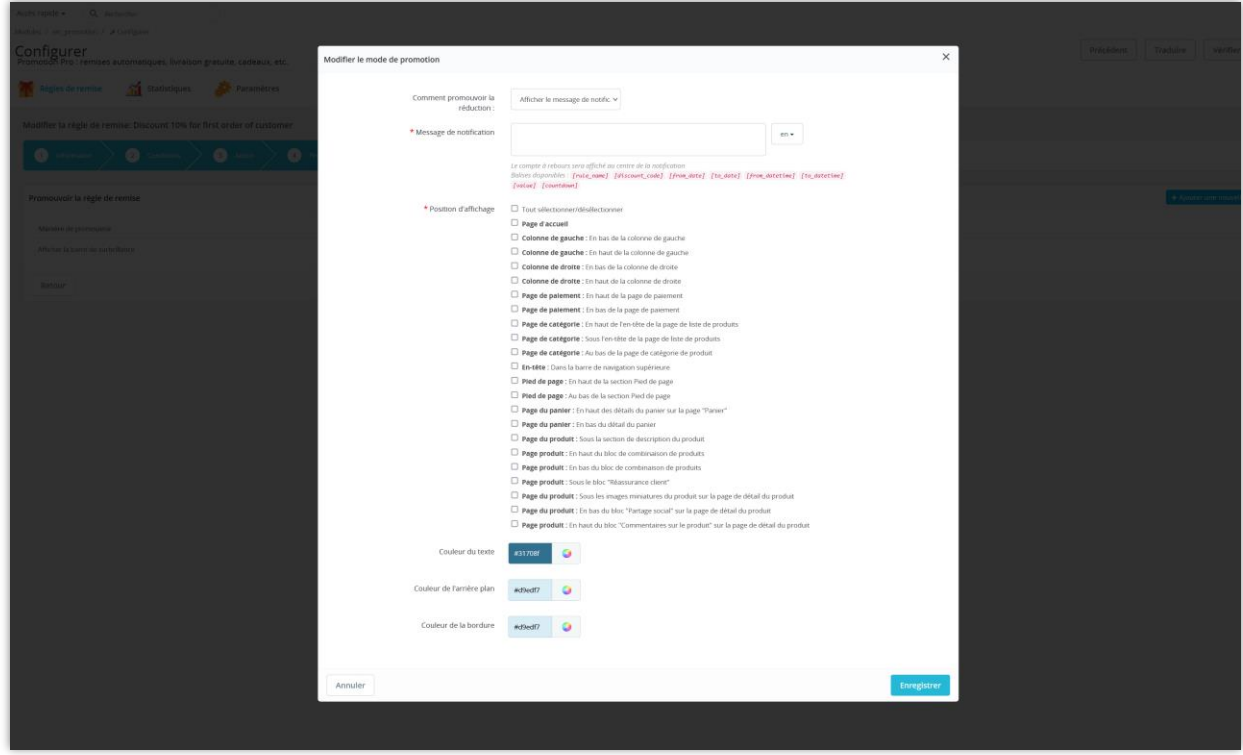

Vous trouverez ci-dessous un exemple de message de notification sur la page du panier.

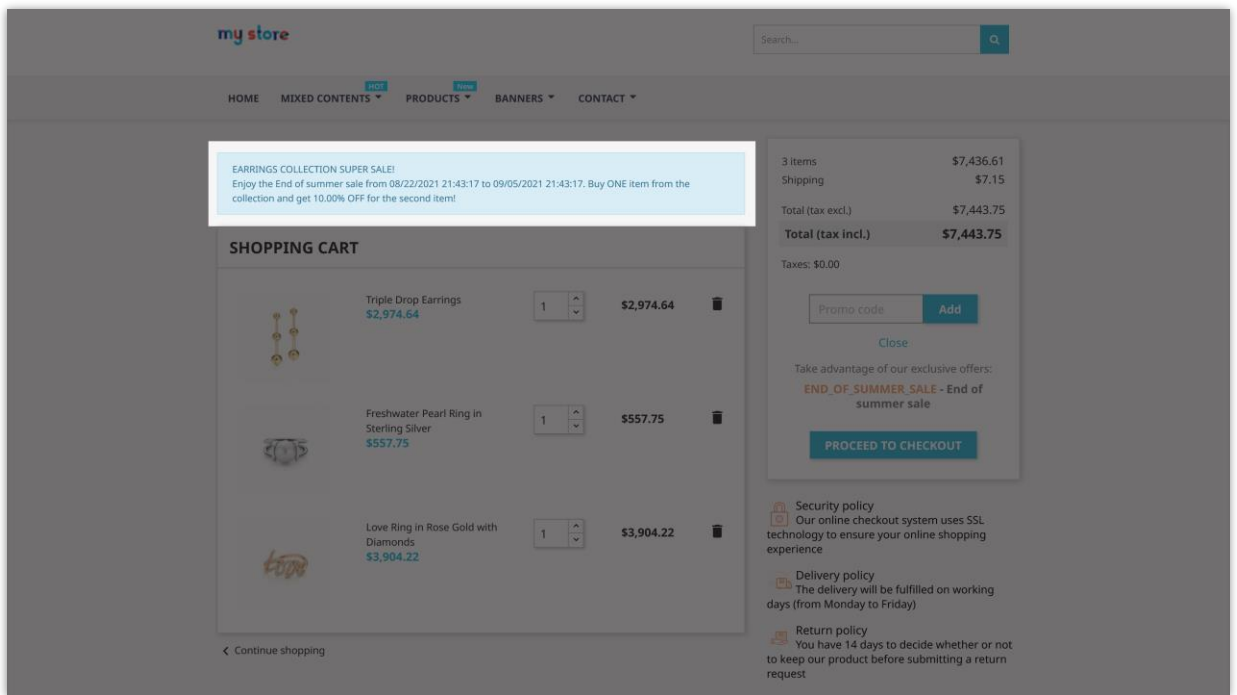

#### **4.2. Bannière**

- Vous pouvez télécharger une bannière pour promouvoir la règle de remise. Type d'image disponible : jpg, png, gif.
- La bannière et le lien de la bannière peuvent être téléchargés en plusieurs langues.
- Sélectionnez la ou les positions pour afficher votre bannière.
- Cliquez sur le bouton « **Enregistrer** » pour terminer.

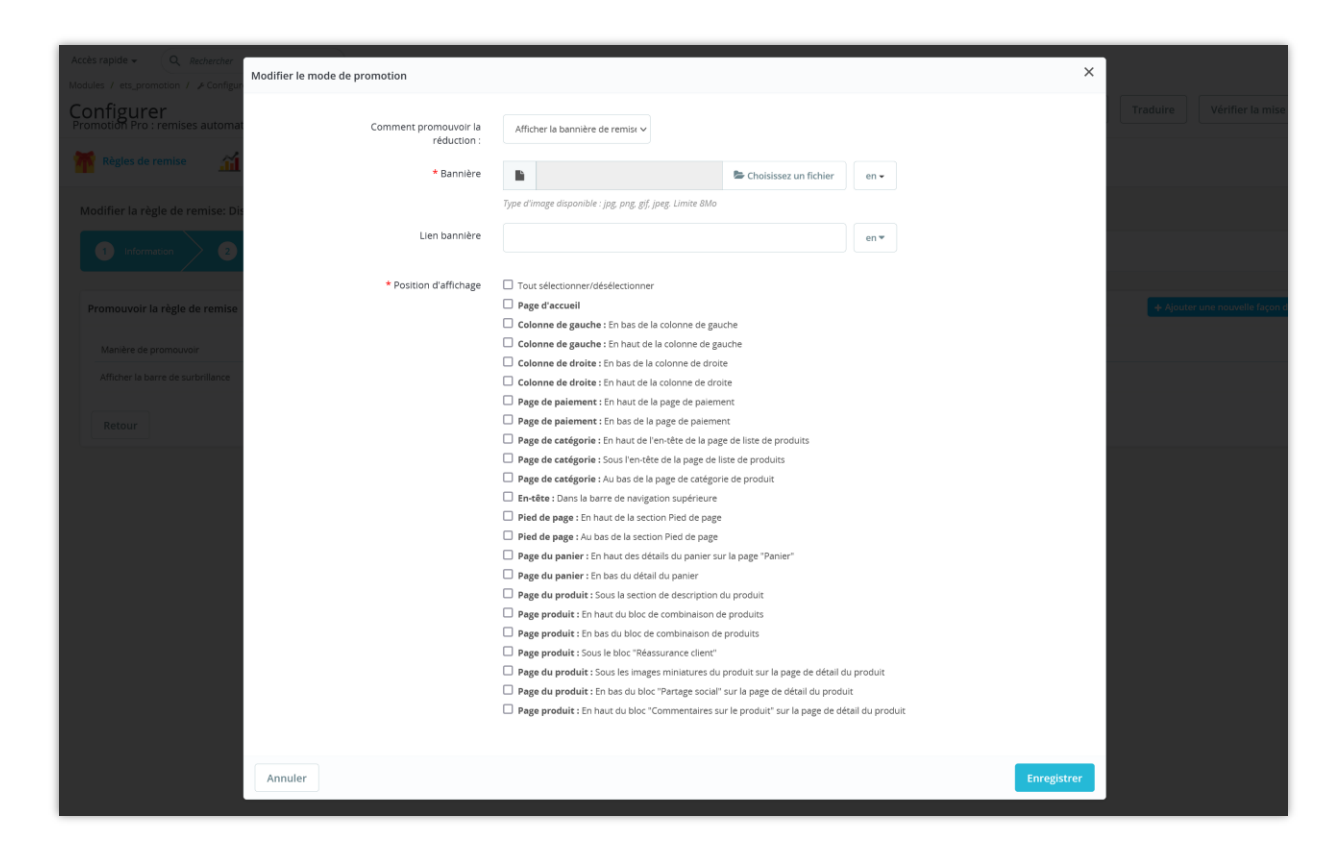

Ci-dessous un exemple de bannière sur la page de catégorie.

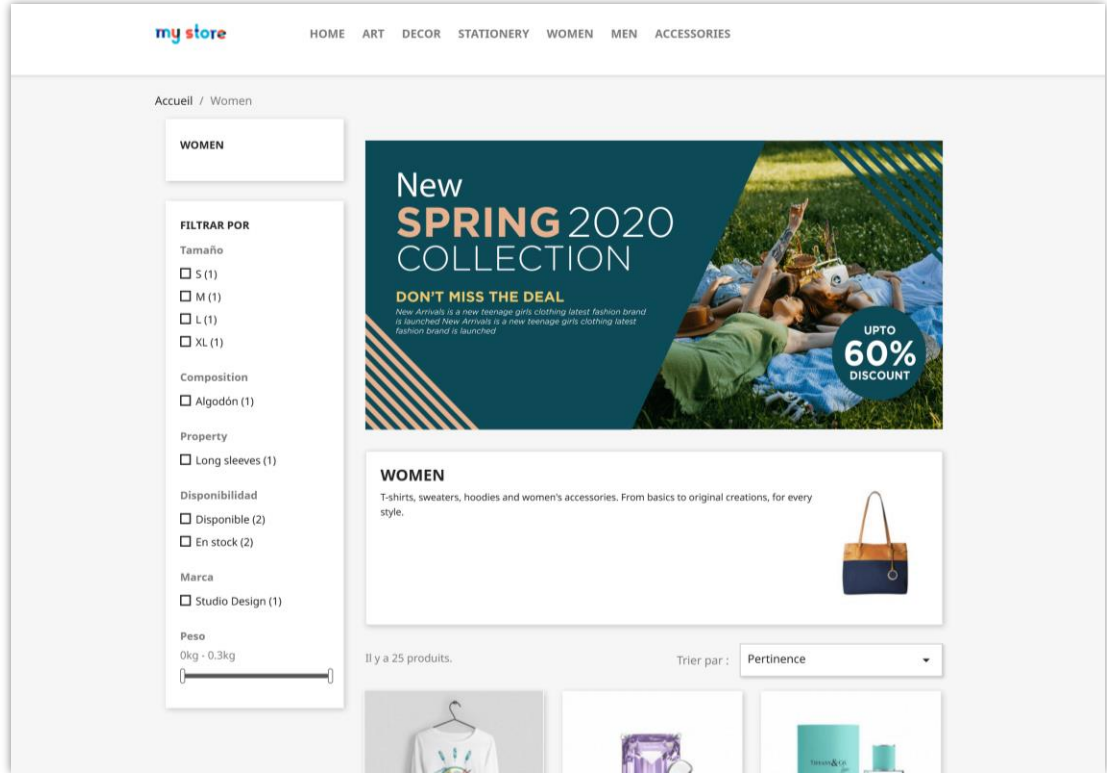

#### **4.3. Surgir**

- Vous pouvez utiliser les balises disponibles pour insérer les valeurs spécifiques dans le contenu contextuel. Vous pouvez également saisir le titre et le contenu de la fenêtre contextuelle dans plusieurs langues.
- Personnalisez la couleur des éléments contextuels comme vous le souhaitez.
- Cliquez sur le bouton « **Enregistrer** » pour terminer.

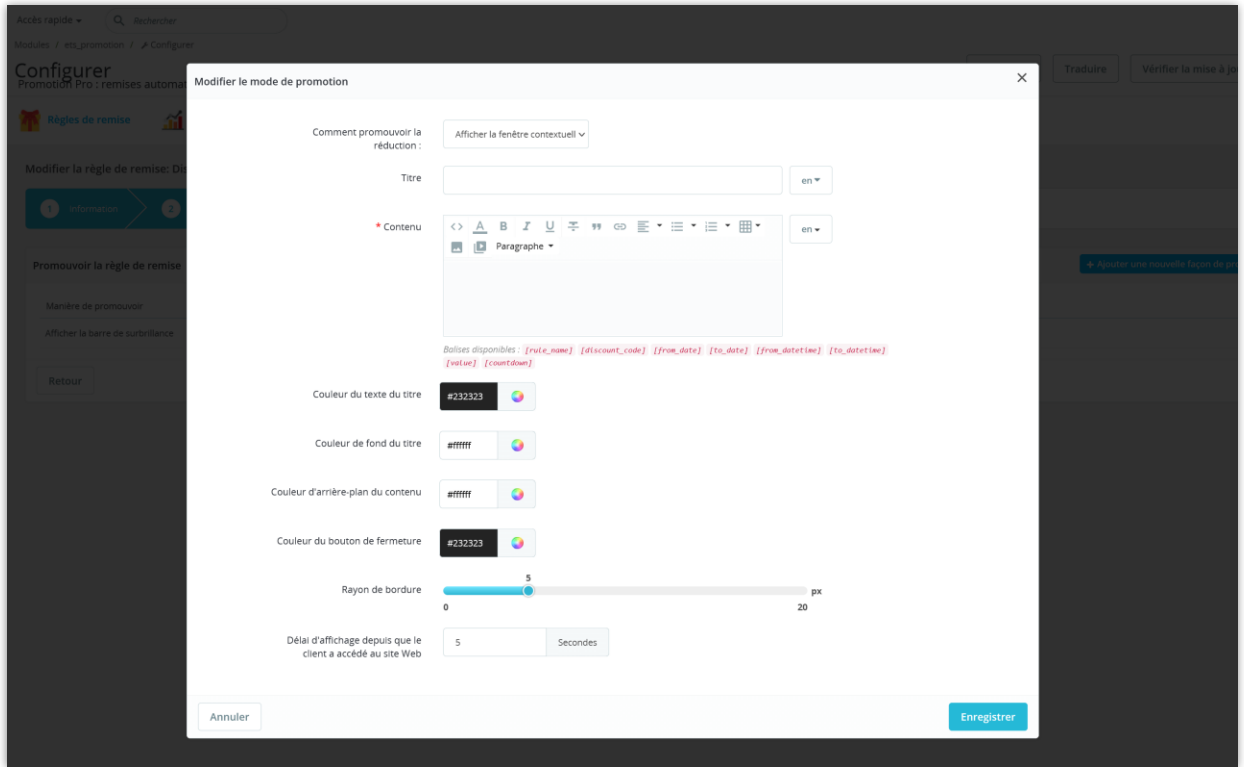

Vous trouverez ci-dessous un exemple de popup de remise.

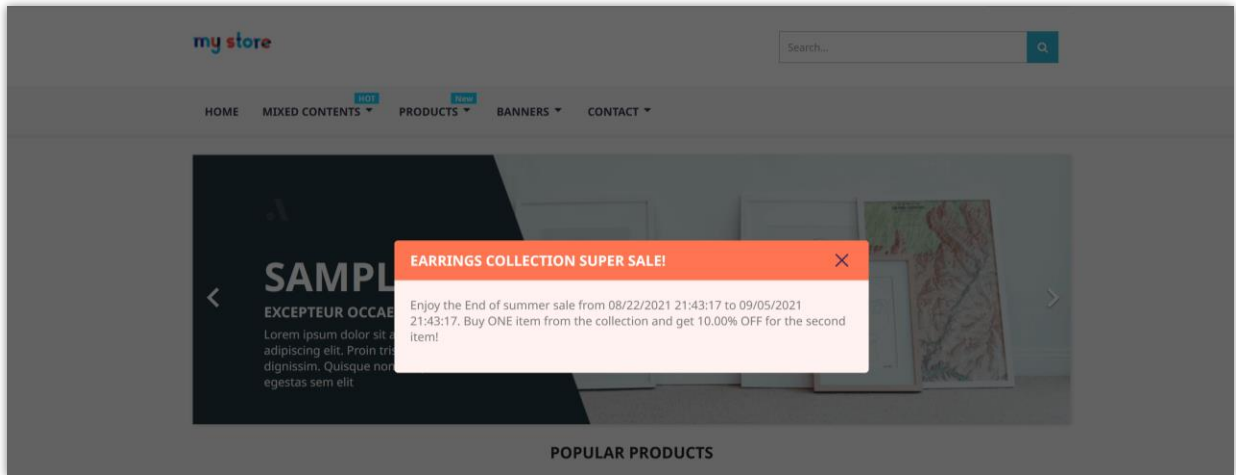

#### **4.4. Barre de surbrillance**

- Vous pouvez utiliser les balises disponibles pour insérer les valeurs spécifiques dans le contenu de la barre de surbrillance. Vous pouvez également saisir le contenu de la barre de surbrillance dans plusieurs langues.
- Personnalisez la couleur comme vous le souhaitez.
- Cliquez sur le bouton « **Enregistrer** » pour terminer.

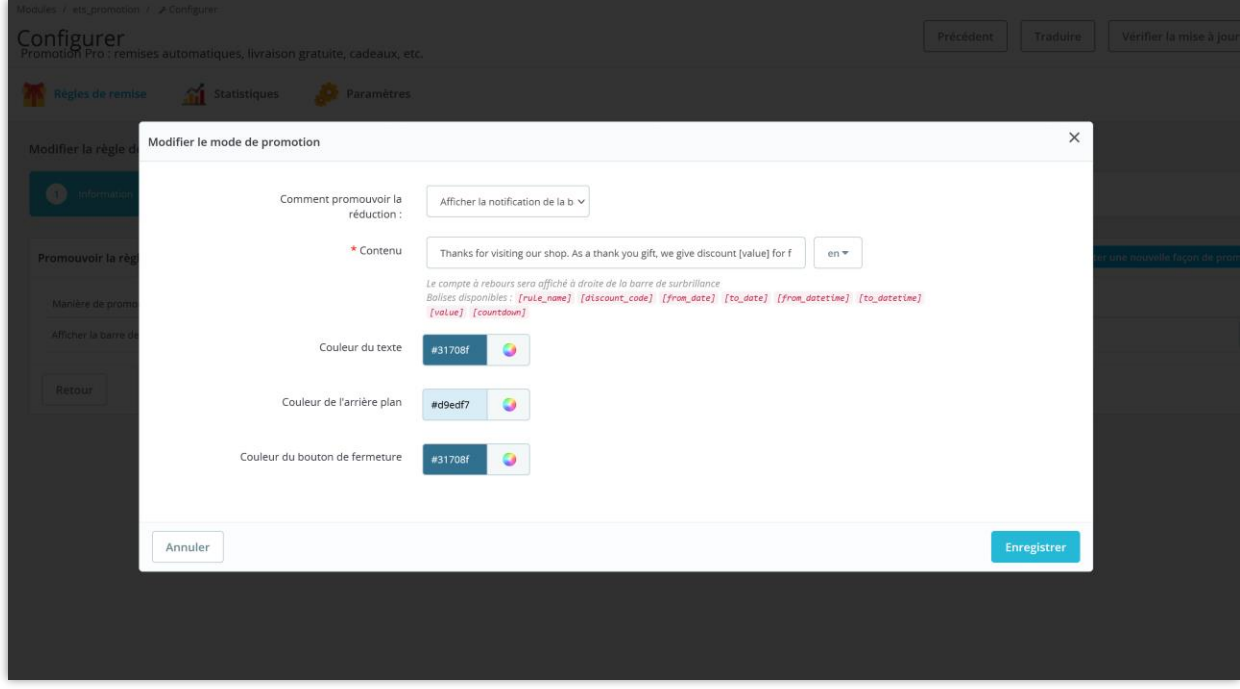

Vous trouverez ci-dessous un exemple de barre de surbrillance.

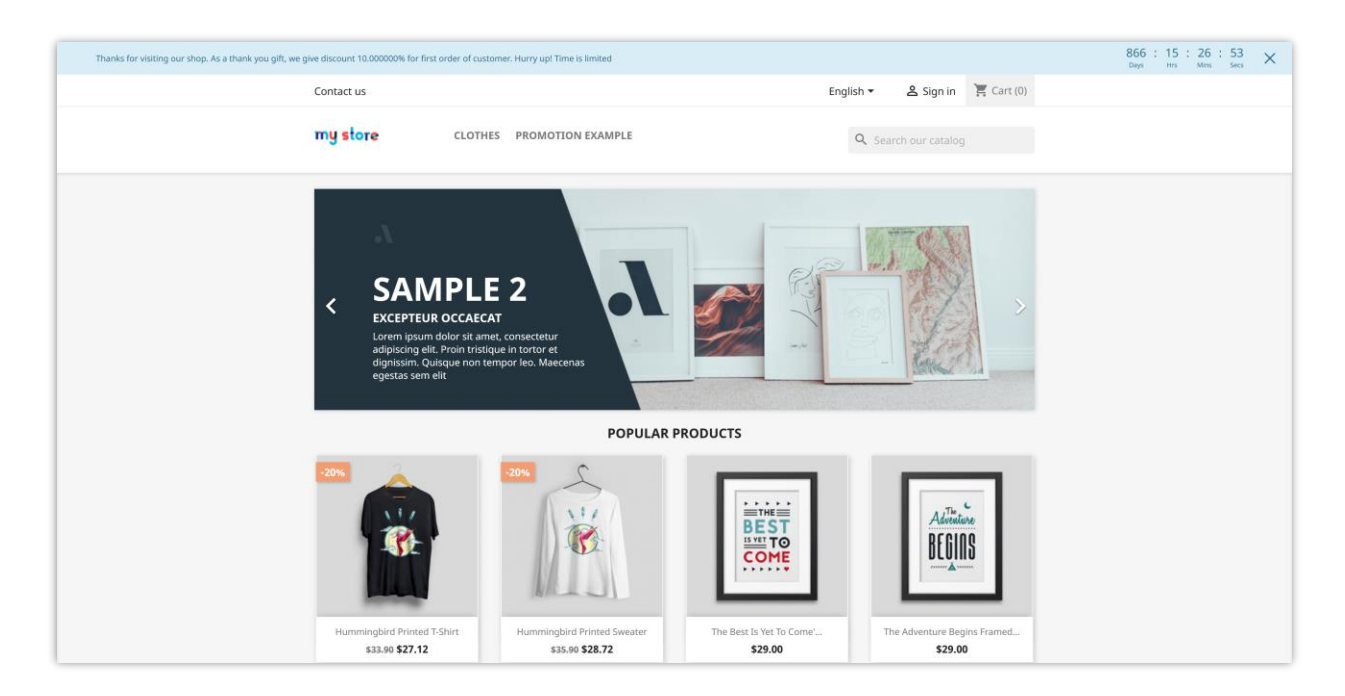

Vous pouvez utiliser plusieurs méthodes de promotion pour chaque règle de remise.

Cliquez sur le bouton « **Finir** » pour terminer la configuration d'une règle de remise.

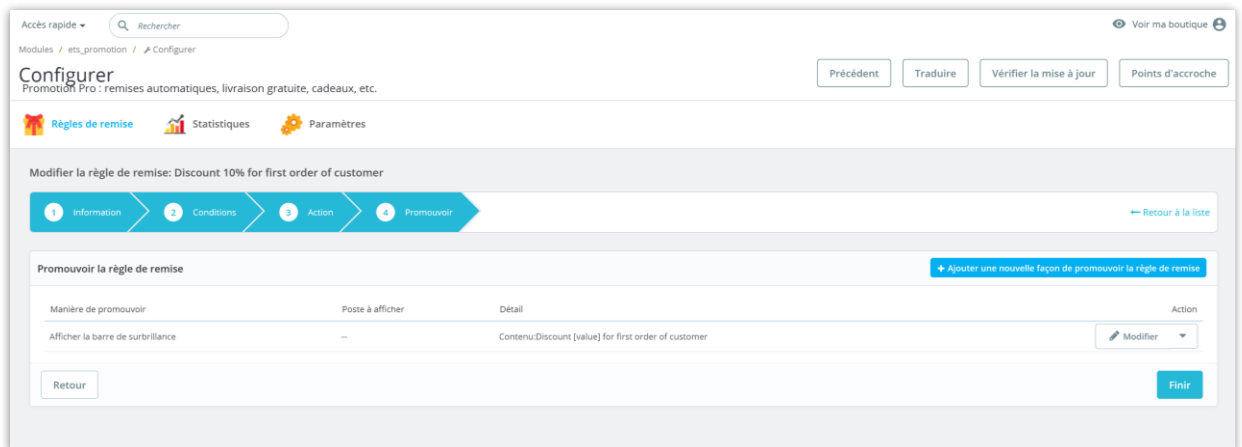

## <span id="page-36-0"></span>IV. STATISTIQUES

Les statistiques vous aident à suivre les activités des règles de remise sur votre boutique : statut de la règle, nombre de commandes avec code de réduction appliqué, etc.

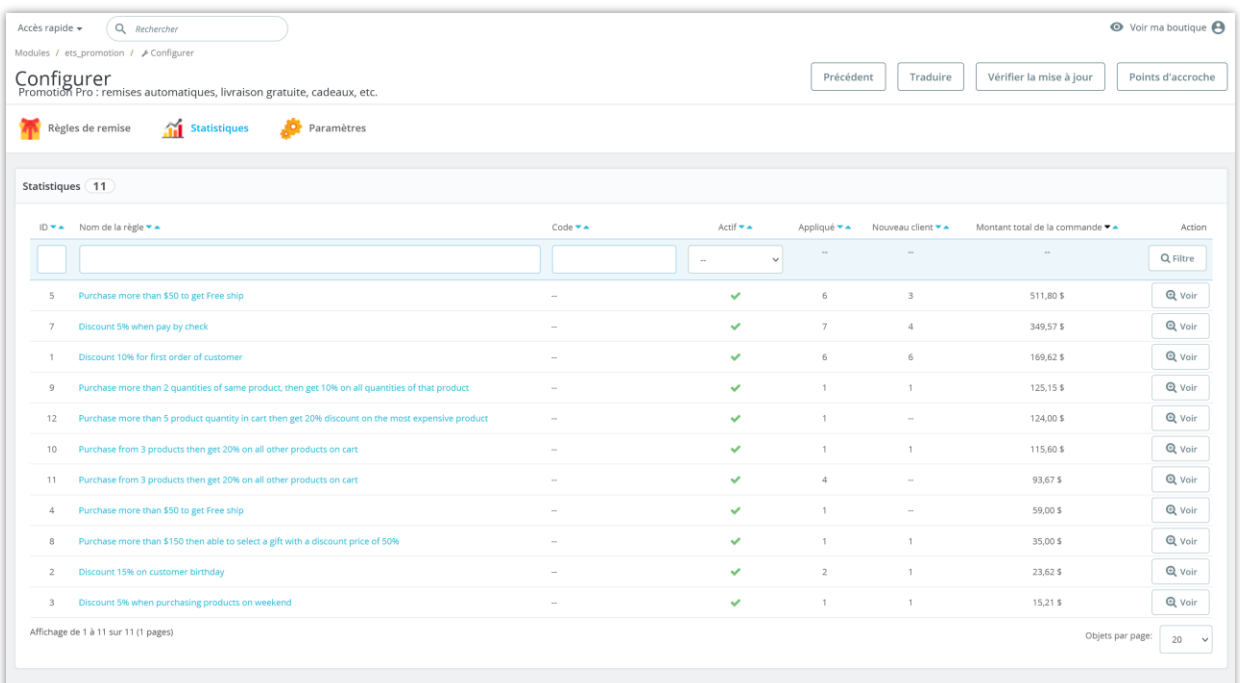

Afficher le rapport détaillé d'une règle de remise :

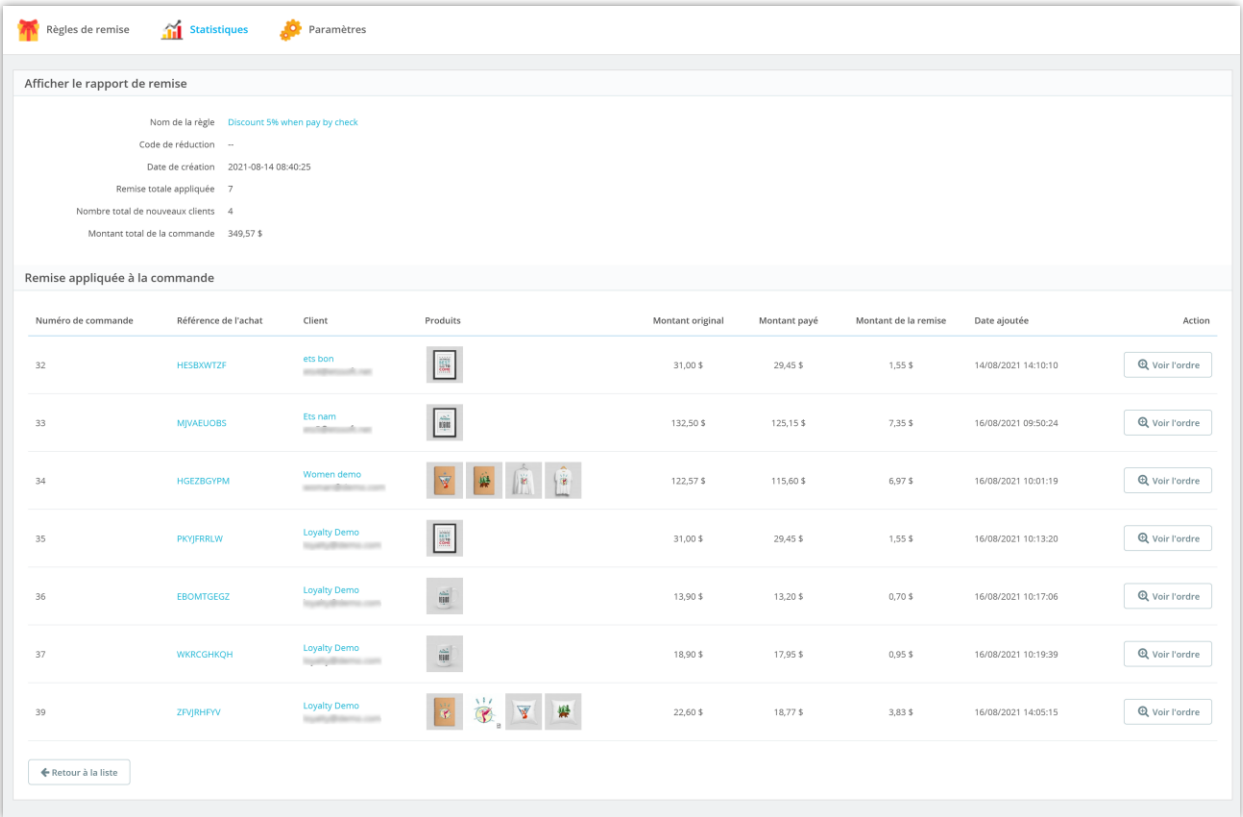

#### <span id="page-37-0"></span>**PARAMÈTRES** V.

#### <span id="page-37-1"></span>**1. Réglages généraux**

Dans l'onglet « **Paramètres généraux** », vous pouvez personnaliser le titre du produit cadeau et sélectionner le statut de la commande pour calculer le montant total de la commande.

Si vous activez les options « **Effacer automatiquement les codes de réduction s'ils ont expiré** » et « **Effacer automatiquement les codes de réduction s'ils sont utilisés** », veuillez vous assurer que vous avez configuré la fonction cronjob sur votre serveur.

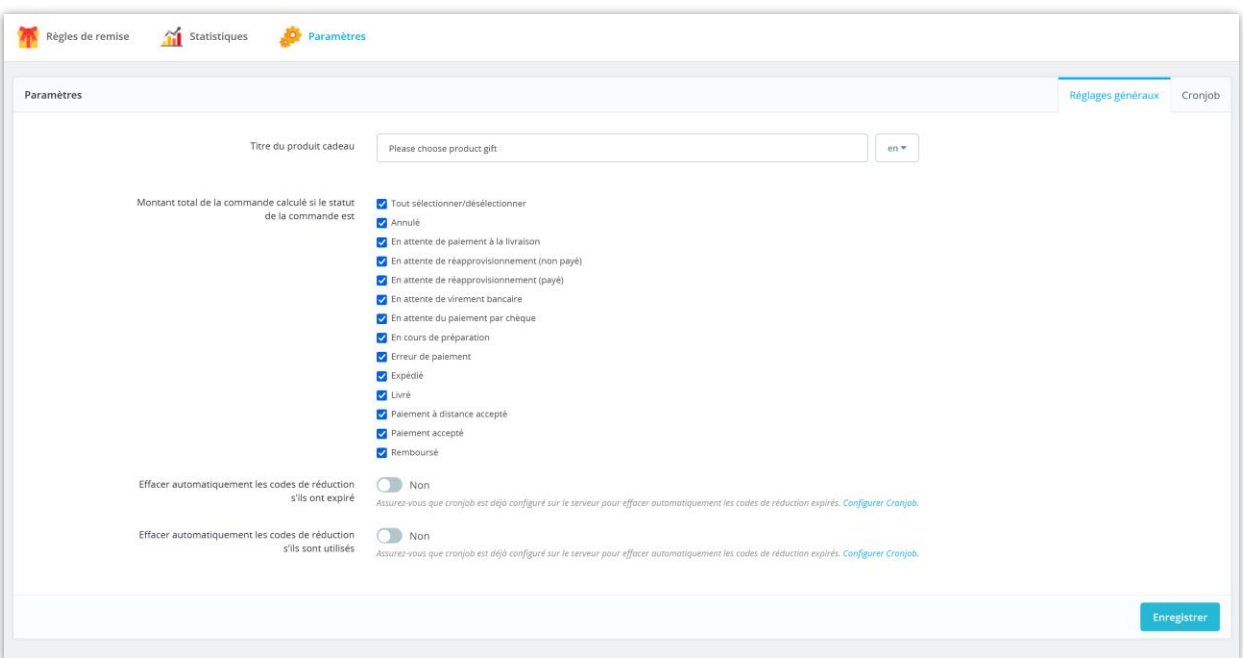

Cliquez sur le bouton « **Enregistrer** » pour enregistrer vos modifications.

## <span id="page-38-0"></span>**2. Tâche planifiée**

Suivez les instructions de l'onglet « **Cronjob** » pour configurer la fonctionnalité cronjob sur votre serveur :

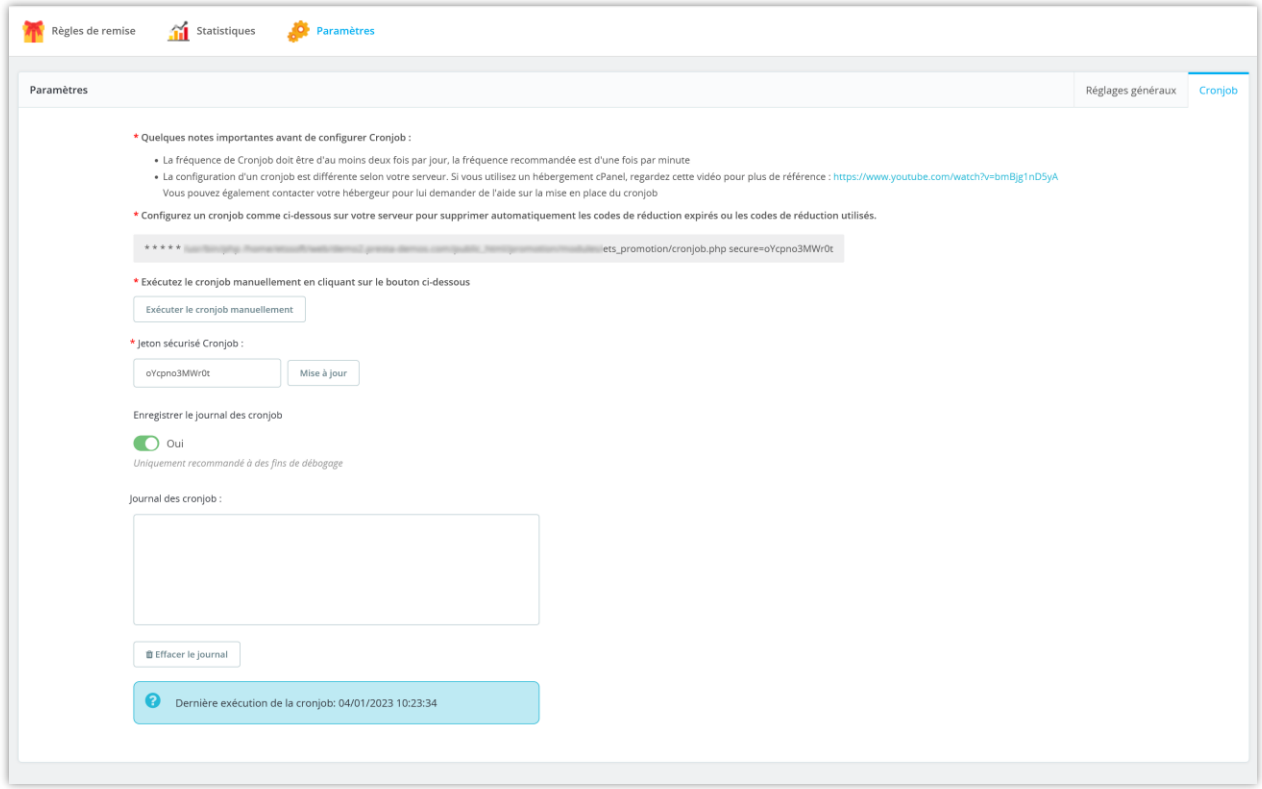

## <span id="page-39-0"></span>VI. MERCI

Merci encore d'avoir acheté notre module et d'avoir parcouru cette documentation. Nous espérons que cette documentation vous a fourni toutes les informations nécessaires pour vous aider à configurer et à utiliser avec succès notre module **Promotion Pro**.

Si vous avez des questions pour lesquelles la réponse n'est pas disponible dans cette documentation, n'hésitez pas à nous contacter.